# **BANNER FIXED ASSET MODULE PROCEDURES**

## **A. INTRODUCTION**

All fixed assets received on or after July 1, 2001 are processed using \$5,000 as the minimum capitalization amount. Also, beginning July 1, 1998, all newly acquired computer equipment/software and telephone equipment items are recorded with a useful life of three years instead of five.

Fixed asset records are created for items that are requisitioned using a Capital Expense Account. These are expense accounts that are internally linked to an asset account. When an item, which is coded to one of these accounts, is invoiced, an origination *(temporary)* tag is created. This tag will automatically be capitalized based on the dollar amount. If the amount equals \$5,000 or more, the system will debit the asset account and credit an appropriate fund addition account in the NIP capitalization fund 8702.

Only origination tags (Otags) that are invoiced can be converted to a permanent tag (Ptag).

The Materials Control Department is responsible for receiving and physically examining the property acquired from the vendor, ensuring that it is in good condition, and delivering the property to the appropriate department. The staff verifies the packing slip, designates the item as "Received" in the Banner System, and forwards the invoice to the Accounts Payable Clerk for payment.

The Materials Control Department is also responsible for assigning asset tag numbers to each item received, updating the master asset files, maintaining all property records, conducting physical inventories on a periodic and consistent basis, and sending yearly inventory reports to the custodian department. The Materials Control Department notifies the Accounting Office of any adjustments that need to be made to permanent assets, i.e. an increase/decrease in cost, deletion of asset, etc. The Accounting Office will make these adjustments.

Fixed asset items are physically tagged with asset tag numbers in the format of A\$\$\$\$ or B\$\$\$\$, where \$\$\$\$ is a one-up number. For those items which cannot be physically tagged, the items will be assigned a number generally in the form of W\$\$\$\$ (for computer related items) or Z\$\$\$\$ (for other items). Assets recorded in the FRS System were converted to the Banner system without the leading zeros.

## **B. FIXED ASSET FORMS**

## **B-1. Update/Adjustment Forms:**

**FFAMAST - Fixed Asset Master Maintenance Form** - Used to create new asset records, convert origination tags to permanent tags or update existing tags. - Updateable by the Accounting Office and the Materials Control Department

**FFADEPR - Fixed Asset Depreciation Form** - Allows for the specification of the accounting for depreciation for an asset. - Updateable by the Accounting Office and the Materials Control Department

**FFAADJF - Fixed Asset Adjustment Form** - Used when making adjustments to an asset such as write-ups or write-downs, disposals, sale of assets or general ledger changes to support FOAPAL source changes. - Updateable by the Accounting Office **only**

**FFAFDEL - Fixed Asset Master Delete Form** - Used to remove fixed asset records from the system without creating accounting entries. Only assets that have not been capitalized or assets that are included on a canceled invoice can be deleted from this form. Assets that have had any adjustments made to them cannot be deleted. - Updateable by the Accounting Office and the Materials Control Department

**FFATRAN - Fixed Asset Transfer Form** - Used to transfer an asset between locations or custodians*,* recognize a change in accountability, or record a change in an asset tag number. - Updateable by the Accounting Office and the Materials Control Department

**FTMLOCN - Location Code Maintenance Form** - Used when adding new rooms or buildings or when changing or inactivating existing location codes. - Updateable by the Accounting Office and the Materials Control Department

## **B-2. Inquiry Forms:**

**FFIMAST - Fixed Asset Master Query Form** - Used to query fixed asset records.

**FFIFALV - Fixed Asset List Form** - Provides an online display of all assets.

**FFIPROC - Fixed Asset Procurement Query Form** - Provides access to a purchase order, invoice and receiving data for an asset.

**FFIADJF - Fixed Asset Adjustment History Form - Provides an online query of adjustment documents in the** Fixed Asset Module. Best used when the adjustment document number is known. Otherwise the FFIADJH form below may be used.

**FFIADJH - Fixed Asset Adjustment History Form** - Lists all adjustment documents created in the Fixed Asset Module. This list can be sorted by either original asset tag number, permanent tag number or adjustment document number, according to the selection you make.

**FFIADJL - Fixed Asset Adjustment List Form** - Lists all adjustment documents by document number. Also accessed by FFIADJF above when adjustment document number is not known.

## **C. FIXED ASSET PROCESSES/REPORTS**

## **C-1. Processes**

**FFPOEXT - Fixed Asset Origination Tag Extract Process** - This process creates origination tags for those items that have been invoiced since the last time this process was run. The only **parameter***s* used here are **"A"** for **Audit mode** or **"U"** for **Update mode.** It is recommended to first run this process in Audit mode and print the results to the database for review and then run in Update mode. Only when run in Update mode will this process create fixed asset records. **If, in Audit mode, the report generates more than a few thousand lines, contact the Accounting Office immediately and** *do not* **run the process in update mode. The Accounting Office will review the process for errors and inform you when it is safe to proceed with the process in the Update mode.** Note: This process should be executed each time you want to pick up any new origination tags that were created since the last time the Extract was run.

FFPDEPR - Fixed Asset Depreciation Process - To be updated at a later date.

## **C-2. Reports**

**FFRPROC - Fixed Asset Procurement Report** - This report produces a single-line printed display of the procurement and payable information related to an asset master record for each selected asset. **The only parameter needed is "A" for Chart of Accounts. Run this report after FFPOEXT has been run.** *An alternative Brio query/report has been created to use in place of FFRPROC. It is entitled procurement report.bqy.*

**FFRMAST - Fixed Asset Master Report** - Produces a printed record of all of the data appearing on the Asset Master record for selected assets. The **Responsible Chart of Accounts should be "A"**. All other parameter values are optional.

**FFRAGRP - Fixed Asset/Asset Group Report** - Allows you to select a specified asset master record or a group of asset master records that are associated as attachments or components. This report shows all of the data elements that appear in the FFRMAST report. **In order to print this report, an asset number must be entered in the Values column for Specific Asset(s). (See 4-4)**

**FFRPROP - Fixed Asset Property Report** - This is a report that may be used when taking a physical inventory of our fixed and moveable assets. It produces a single-line display of the responsible party information from the Asset Master record for each selected asset. **Be sure the Values for Chart of Accounts is "A".** All other parameter values are optional. *An alternative Brio query/report has been created to use in place of FFRPROP. It is entitled inv worksheets.bqy*.

## **D. EXECUTING PROCESSES/REPORTS – GJAPCTL**

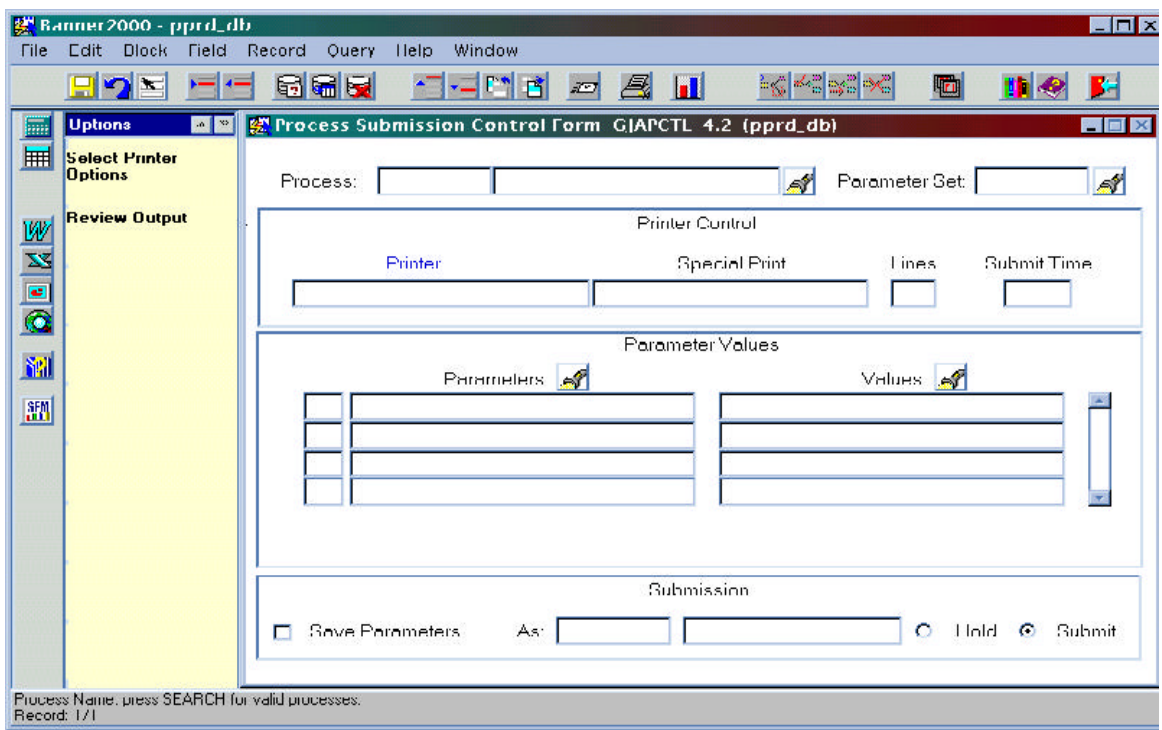

### Go to **GJAPCTL***\** **- Process Submission Control Form.**

In the **Process** field, type the name of the report or process you want to execute.

Go to **NEXT BLOCK**. The cursor should be on the **Printer** field. Double click in the field to select the appropriate printer. If no hard copy is needed, type **NOPRINT** or you can type **DATABASE** if you wish to be able to view the results on-line.

Go to **NEXT BLOCK** and the cursor should be in the **Parameters Field**. If needed, update the values column.

Go to **NEXT BLOCK**. The cursor is next to **Save Parameters**. Click in block to save. **Submit** is selected by default. Click on **Review Output** in the left pane to view your report or **Save** to print it**.**

\* It is also possible to enter the report and/or process name on the **Direct Access** form. This will take you directly to GJAPCTL and default the report and/or process you have chosen into the **Process** field. You can then continue as above.

## **E. APPROVING FIXED ASSETS**

When approving fixed assets in the Banner System, the Materials Control Department should first execute **FFPOEXT - Fixed Asset Orig Tag Extract**. This process creates origination tags for those items that have been invoiced since the last time this process was run. It is possible to print, though not necessary, a hard copy of this report which lists line item numbers and a description of each origination tag; whereas, the Procurement Report that is run next, shows only the description of those items which were processed by a commodity code.

Next run **FFRPROC - Fixed Asset Procurement Report**. This report lists all Otag items that may need to be converted to permanent tags. Use this report in conjunction with the Fixed Asset Orig Tag Extract referenced above when approving assets. *An alternative Brio query/report has been created to use in place of FFRPROC. It is entitled procurement report.bqy. This report is sorted by P.O. number for easier grouping of asset dollars, as opposed to being sorted by Otag number. When asset tag numbers are assigned in the Storeroom, the tag number is entered in the Manufacturer field within the Receiving Screen and is reflected on the Brio Procurement Report.*

Assets are approved on FFAMAST **- Fixed Asset Master Maintenance Form**. Any adjustments that need to be made to the cost or accounting information of the assets must be forwarded to the Accounting Office. At that time, the Accounting Office will make the necessary adjustments on FFAADJF **- Fixed Asset Adjustment Form**.

As assets are approved, the Materials Control Department should also update FFADEPR **- Fixed Asset Depreciation Form**. This can be reached by using the **Navigate to** button on the FFAMAST screen and choosing Depreciation.

## **F. FIXED ASSET MASTER MAINTENANCE FORM (FFAMAST)**

Fixed Assets are entered into the Banner Fixed Asset System through the **FFAMAST** form using the steps outlined below. These instructions are mainly for assets purchased through the normal procurement process. For **Gift/Donated** assets, see also F-3. For assets acquired through **Non-Procurement** means, see also F-4.

Click on the **Fixed Asset Master Maintenance Form (FFAMAST)** from the Fixed Asset System Menu or type FFAMAST in the **Direct Access** field.

|                                 |               |     | Banner2000 - pprd_db |            |      |                                                                                     |    |   |   |                                                           |   |                          | <b>BOX</b> |
|---------------------------------|---------------|-----|----------------------|------------|------|-------------------------------------------------------------------------------------|----|---|---|-----------------------------------------------------------|---|--------------------------|------------|
| Eile                            | Edit          |     | Block Field Record   | Query      | Help | Winclow                                                                             |    |   |   |                                                           |   |                          |            |
|                                 |               | n - |                      | 活着室        | l∸⊟  | $ \Gamma$ $\blacksquare$                                                            | 22 | 昌 | H | <b>NG YE 25 XE</b>                                        | 画 | 軸                        | B-         |
| 圖                               | <b>Hphons</b> |     | ◎◎                   |            |      |                                                                                     |    |   |   | Fixed Asset Master Maintenance Form FFAMAST 4.0 (pprd_db) |   |                          | 西日区        |
|                                 |               |     |                      | Asset Tay. |      |                                                                                     | 6Ÿ |   |   | Action, I lianvert to permanent tag                       |   | $\overline{\phantom{a}}$ |            |
| $8884$<br>S <sub>3</sub><br>35M |               |     |                      |            |      |                                                                                     |    |   |   |                                                           |   |                          |            |
|                                 |               |     |                      |            |      | Enter Asset Tag, List is available. For Action Gifts or Non-Procurement enter Next. |    |   |   |                                                           |   |                          |            |

**You are now in the Fixed Asset Form and may begin to enter data.**

In the **Asset Tag** field, enter the origination tag or permanent tag number you want to update. This field is 9 characters long, though the asset tag number may be shorter.

Tab to the **Action** field. Click on the drag-down box to highlight the action you want to perform. The options are as follows:

**Convert to permanent tag** allows you to convert an existing origination tag number to a permanent tag number. This action can only be used if an origination tag number was entered. You may enter details for this asset while you are converting.

**Permanent Tag - Update Asset** is used to update a permanent tag with asset details at a later date. This action can only be used if a permanent tag number was entered.

**Origination Tag - Update Asset** is used to update an origination tag with asset details at a later date. This function is also used to **attach** an origination tag to a permanent tag record. This action can only be used if a origination tag number was entered.

**Gifts/Donations** is used when there is no origination or permanent tag in the system, such is the case when an asset is given to the University. Since there is no tag number, you have to enter **NEXT** in the **Asset Tag** field on the first page of the FFAMAST form. For more detailed instructions for Gifts/Donations, see also F-3.

**New Tag, Non-Procurement** is intended for assets imported from a prior system or assets capitalized directly in the General Ledger via journal voucher. Use this function when creating an origination tag when no gift or donation is involved. Since there is no tag number, you have to enter **NEXT** in the **Asset Tag** field on the first page. For more detailed instructions for New Tag, Non-Procurement, see also F-4.

**Disposal of Uncapitalized Tag** is intended for uncapitalized permanent or origination tags. This action is for informational purposes: no accounting entries are generated.

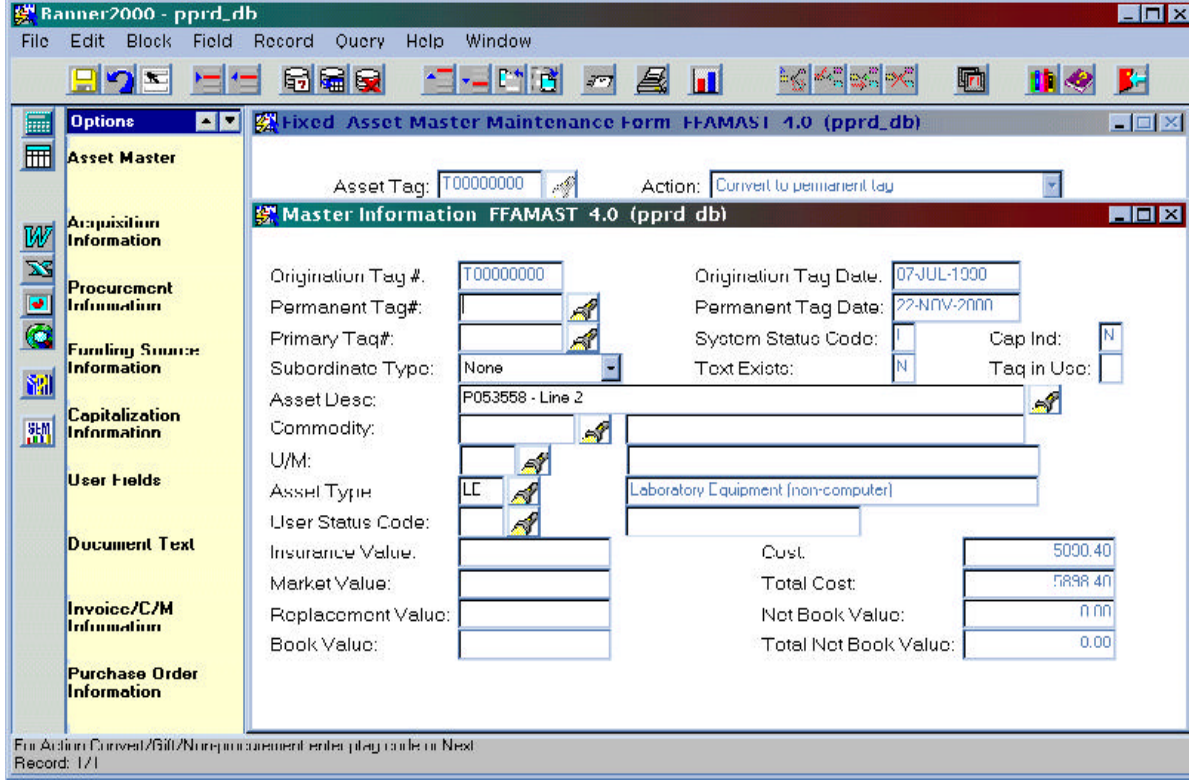

#### Go to **Next Block (Master Information)**

Your cursor will be on the **Permanent Tag #** field. Notice that the **Origination Tag #** and **Origination Date** fields default from the Master Information Window.

You can enter the assigned tag number in the Permanent Tag # field. **Note: If Convert to permanent tag was selected in the Action field in the Main Window, this field is required. It is optional if Gifts/Donations was selected.**

Physical Tag numbers will be in the series A\$\$\$\$ or B\$\$\$\$ where \$\$\$\$ is a one-up number. For those items which cannot be physically tagged, the items will be assigned a number generally in the form of W\$\$\$\$ (for computer related items) or Z\$\$\$\$ (for other items).

The **Permanent Tag Date** defaults to the date the tag number was converted. If Gifts/Donations or New Tag, Non-Procurement was selected, the date will default to the date in which the asset is created.

Tab to the next field. Your cursor will be on the **Primary Tag #** field. This field is only required when an asset is attached to an existing Permanent Tag record or is designated as a component of an existing Permanent Tag record.

Tab to the **Subordinate Type** field. The default is **NONE**. This changes only when the asset is a component of or attachment to another asset.

The **System Status Code** shows the current system status of the fixed asset. This is a display only field.

### **System Status Code List**

- **C** Canceled invoice/check
- **D** Disposed
- **G** Gift/Donated
- **I** Origination tag created from invoice<br>**N** New Tag, Non-Procurement
- New Tag, Non-Procurement
- **O** Converted from FRS
- **R** Origination tag created from receiving department

The **Cap Ind** field signifies whether an asset has been capitalized either automatically by the capitalization process or subsequently by using the Fixed Asset Adjustment Form (FFAADJF). This is a display only field with a value of either **Y** or **N**.

The **Text Exists** field indicates whether or not text exists for this asset. This is a display only field with a value of either **Y** or **N**.

The **Tag In Use** field indicates if the asset record is currently being adjusted or depreciated by another user or process. This is a display only field with a value of either **Y** or **Null** (empty).

Tab to the **Asset Desc** field. Type in a descriptive title for the asset. The commodity description will display if a commodity code was used. The user can override this description. This is a required field.

The **Commodity** and **U/M** fields default from the Procurement or Payables Process.

Tab to the **Asset Type** field. Enter the two-letter code for that particular asset or click on the gray box and select the correct code for that particular asset.

### **Asset Type List AP** Appliances **AV** Audio/Visual Equipment **BD** Buildings **BI** Building Improvements **CA** Carpeting **CL** Capitalized Leases

- **CT** Computer Equipment/Software & Telephone Eq
- **DR** Draperies
- **FU** Furniture
- **HM** Heavy Maintenance Equipment
- **LA** Land
- **LB** Library Books
- **LE** Laboratory Equipment (non-computer)
- **LI** Leasehold Improvements
- **MI** Other Equipment
- **NI** Nonstructural Improvements
- **OE** Office Equipment
- **VM** Vehicle & Light Maintenance Equipment
- **WA** Works of Art

Tab to the **User Status Code** field. Enter the one letter code or click on the gray box and select the desired code. The letter "R" is used most often.

The **Insurance Value, Market Value, Replacement Value** and **Book Value** are all user-defined items. These fields are optional.

The **Cost** field is the unadjusted cost of the asset when it was originally capitalized. This will default.

The **Total Cost** is the original cost of the asset plus (or minus for credit memos) the original cost of any attachments. This field will default.

The **Net Book Value** field is the original cost of an asset plus adjustments less accumulated depreciation. This field will default.

The **Total Net Book Value** includes attachments plus or minus adjustments less accumulated depreciation for the **primary asset**. This field will default.

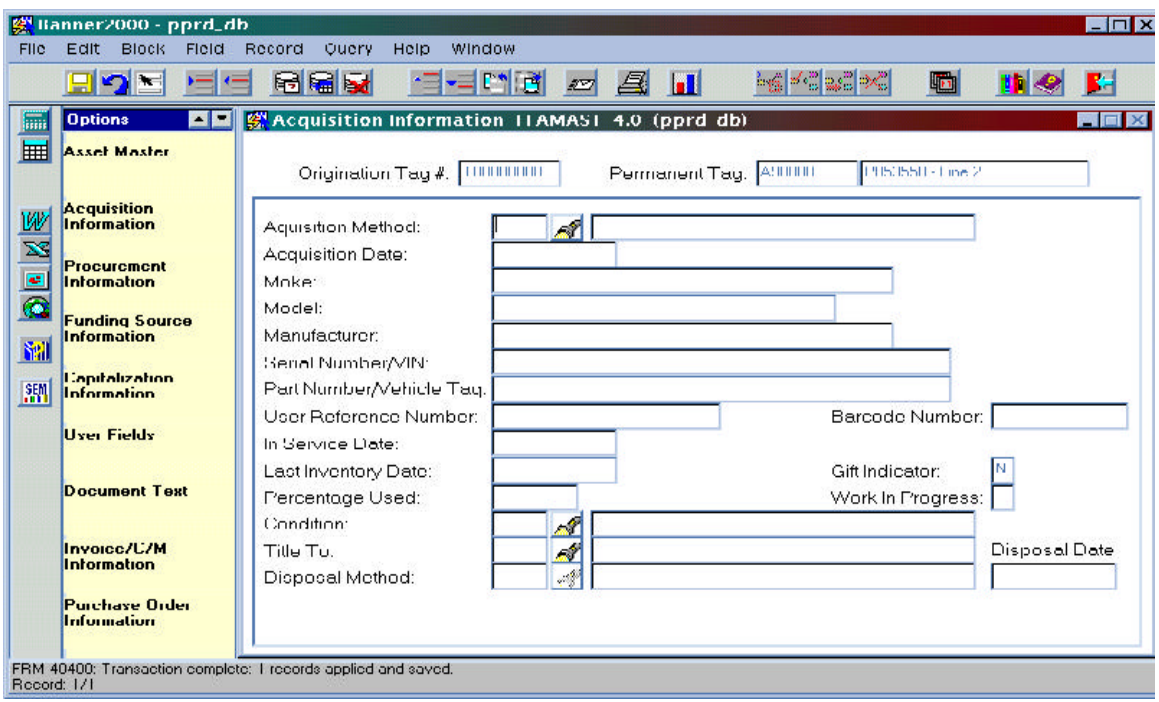

Go to **NEXT BLOCK** or click on **Acquisition Information** in the **left** pane.

This window displays the Origination Tag #, Permanent Tag # and description. The cursor will be on the **Acquisition Method** field. Enter the two-letter code or click on the gray box and select the desired code.

The following fields are optional but complete this section with as much information as you can:

- Acquisition Date This field is very important. Use the receiving date if available. If the receiving date is not available, use invoice date. If not available, use the in-service date. If none of the above referenced dates are available use the transaction date.
- Make
- Model
- Manufacturer
- Serial Number/VIN
- Part Number/Vehicle Tag
- User Reference Number
- Barcode Number
- In Service Date
- Last Inventory Date

The **Gift Indicator** field is system-generated and updated when the Gift/Donated Action is selected to create an origination or permanent tag record. A **Y** indicates the item is a gift/donated.

The **Percentage Used** field is user-defined and optional.

The **Work In Progress** field is user-defined and optional. A **Y** indicates that the work is in progress. Tab to the **Condition** field. Use the two-letter code or click on the gray box and select the desired code. In most cases the code will be **VG** for Very Good.

Tab to the **Title To** field. Use the two-letter code or click on the gray box and select the desired code. In most cases, this code will be **MU** for Millersville University.

The **Disposal Method** and **Disposal Date** fields are automatically updated when assets are disposed of using the **Fixed Asset Adjustment Form (FFAADJF)**.

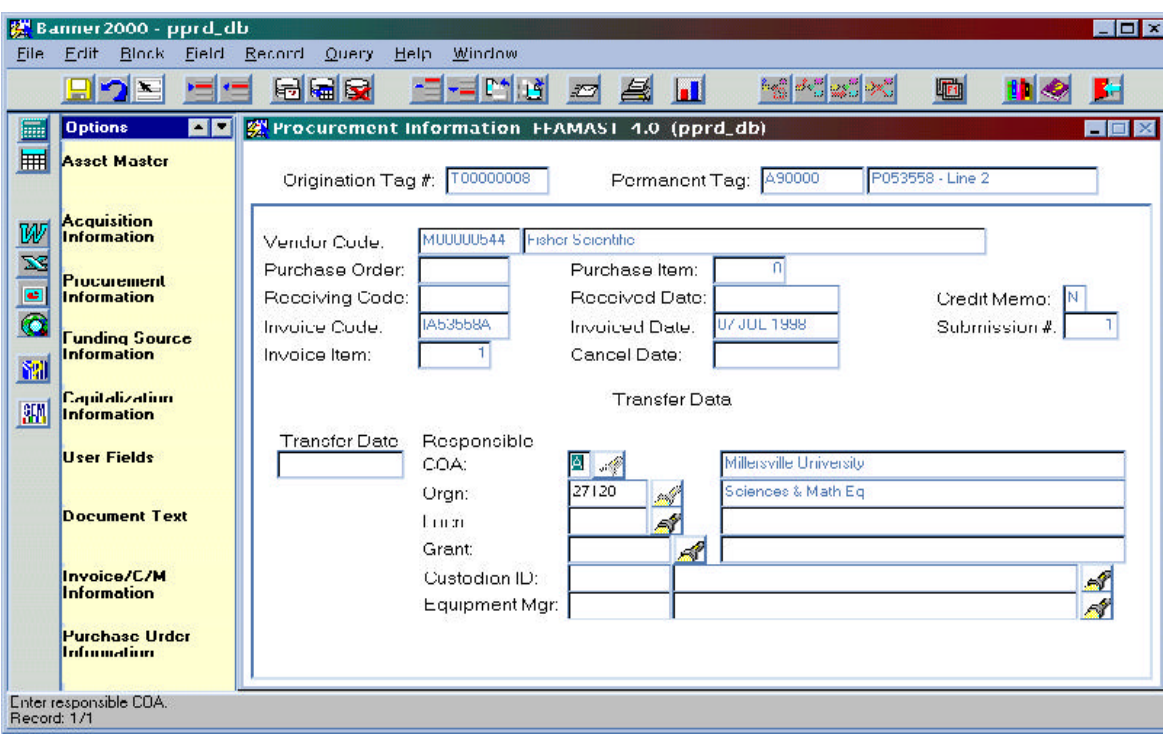

Go to **NEXT BLOCK** or click on **Procurement Information** in the **left** pane.

All the fields in the top portion of this form will automatically display information from the Purchasing/Accounts Payable processes concerning the asset.

The **COA and ORGN** fields will already be displayed. The Chart of Accounts will default to **A** and the ORGN will default to the organization that is paying for the asset.

The **Locn** field should be the physical location of the asset. Click on the gray box and select the desired code. The first two characters are alpha representing the Building. The following four characters are alpha/numeric representing the room number, floor or person.

The **Grant** field could be entered if a grant fund or organization purchased the asset. We probable will not use this field since this information would already exist in the ORGN field.

The **Custodian ID** field is the party who is responsible for the asset. It is preceded by "**FM**" for Finance Manager. Select your option from the list. Ex. FM43300 would be used for the Accounting Department.

The **Equipment Mgr** field could be the person in Receiving/Accounting who is responsible for the overall maintenance of the asset. We probably will not use this field.

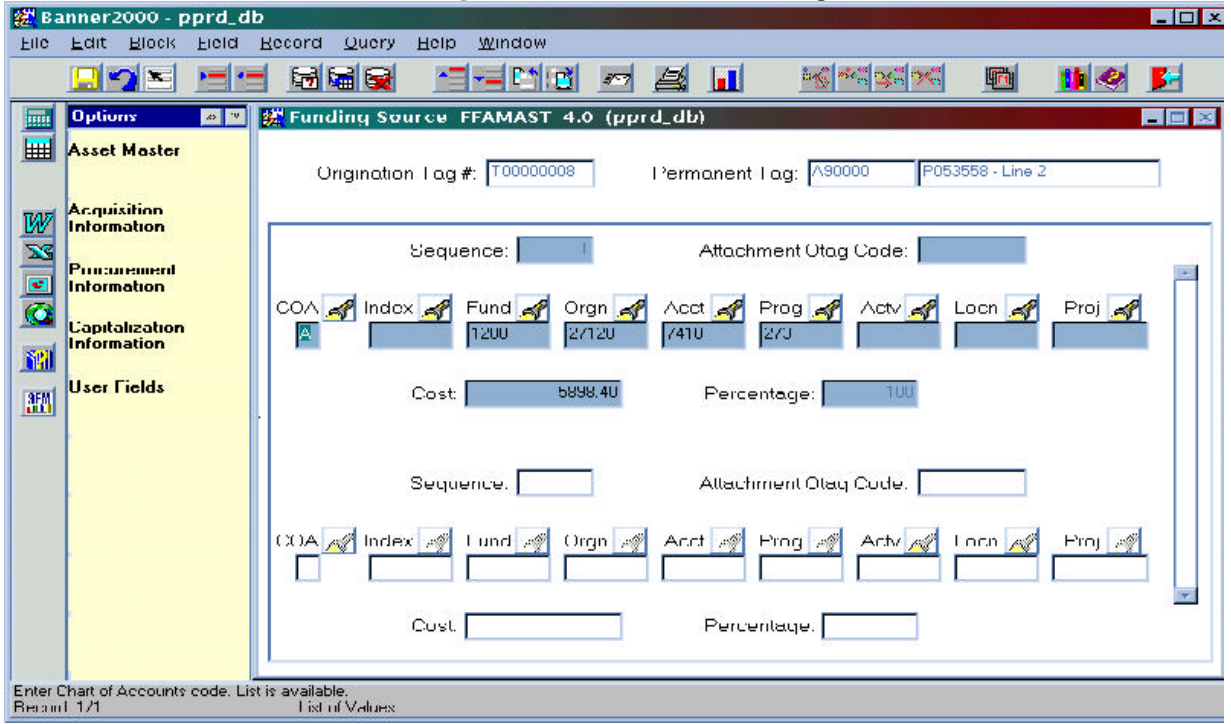

Go to **NEXT BLOCK** or click on **Funding Source Information** in the **left** pane.

This window lists the Accounting information for a particular asset. This information will default from the Invoice Accounting Distribution Window of the associated invoice document. If Gift/Donation or New Tag, Non-Procurement is selected in the Action field in the main window, new Accounting records may be entered.

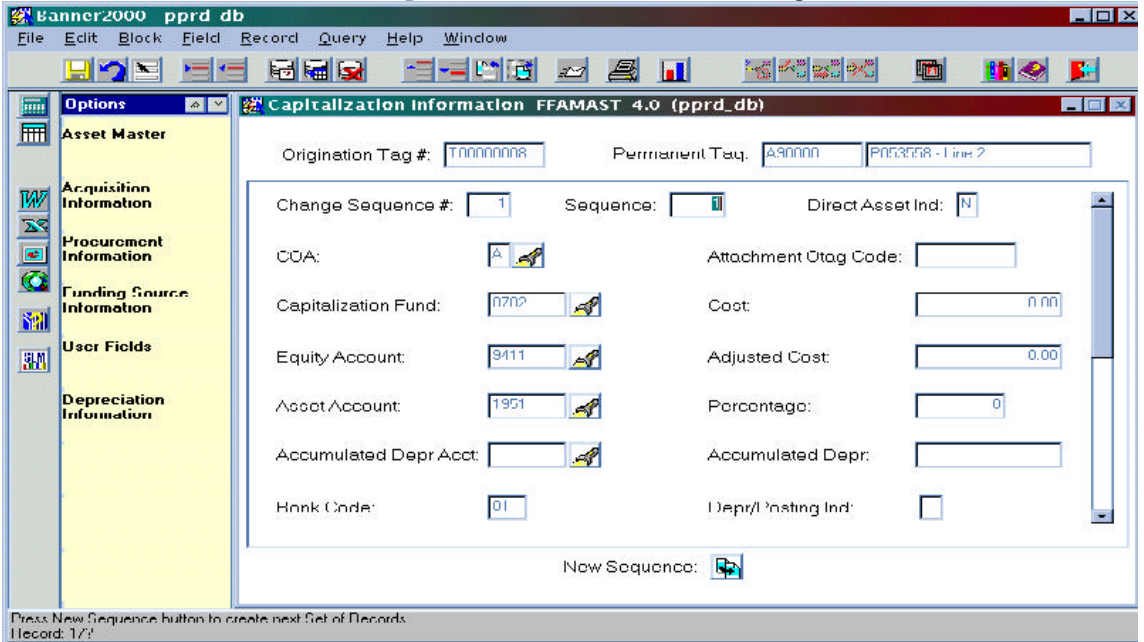

Go to **NEXT BLOCK** or click on **Capitalization Information** in the **left** pane.

This window is used to view the capitalization accounting distribution and related information.

This information defaults for assets purchased through the normal procurement process or the Gift/Donated action. If an asset is entered as New Tag, Non-Procurement, this information must be entered manually. See also F-3 for Gift/Donated assets or F-4 for New Tag-Non Procurement assets. The **Accumulated Depr Acct** may be entered or changed at any time prior to depreciation. **NOTE: No other changes are allowed here. Any other changes to the capitalization accounting distribution must be made through FFAADJF (Fixed Asset Adjustment Form).**

When the depreciation process (FFPDEPR) is run at the end of the fiscal year, the system will look at the **Total Net Book Value** of the permanent tag (which includes any adjustments plus the cost of any attached assets).

Once an origination tag is converted to a permanent tag, the accounting information for **depreciation** of the permanent tag must be updated. For assets recorded through the normal procurement process (see F-3 and F-4 for Gift/Donated and New Tag, Non-Procurement, respectively), select **Depreciation Information** in the left pane\*.

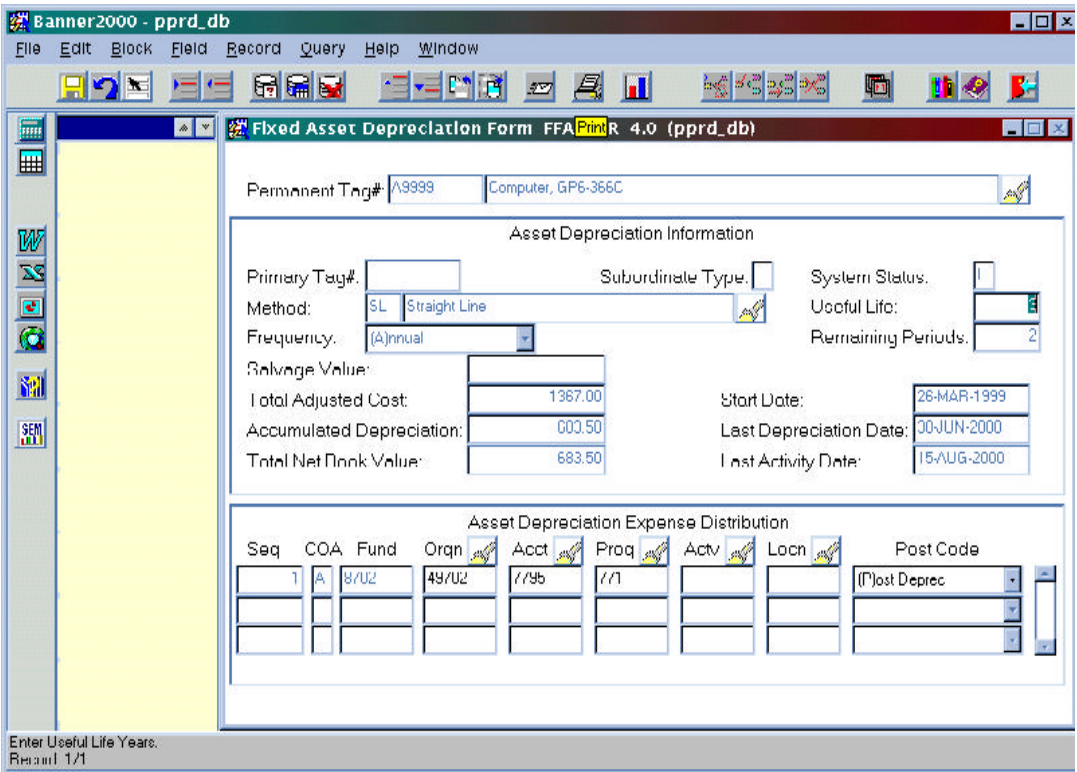

You should now be on the **FFADEPR - Fixed Asset Depreciation Form**.

In the **Permanent Tag #** field, enter the permanent tag number (this should default if you used Depreciation Information in the left pane instead of the Direct Access method to get to this form).

Go to **NEXT BLOCK**. In the **Asset Information** window, make sure **SL - Straight Line** is highlighted in the **Method** field. Tab to the **Frequency** field**.** Select **(A)nnual** fromthe drop-down box.Tab to the **Start Date** field and enter the acquisition date. Everything else should already be entered. **Save** the information by clicking on the disk icon in the top left corner of the form. Click on the Red Door icon in the right corner of the form to exit*.*

**\* NOTE: If you were not already in the FFAMAST Form, then you can access the Fixed Asset Depreciation Form by typing FFADEPR in the Direct Access field.**

## **F-1. Attaching One or More Origination Tags to a Permanent Tag**

When the cost of a **capitalized** origination tag should be part of another **capitalized** permanent tag, the origination tag should be attached to the permanent tag.

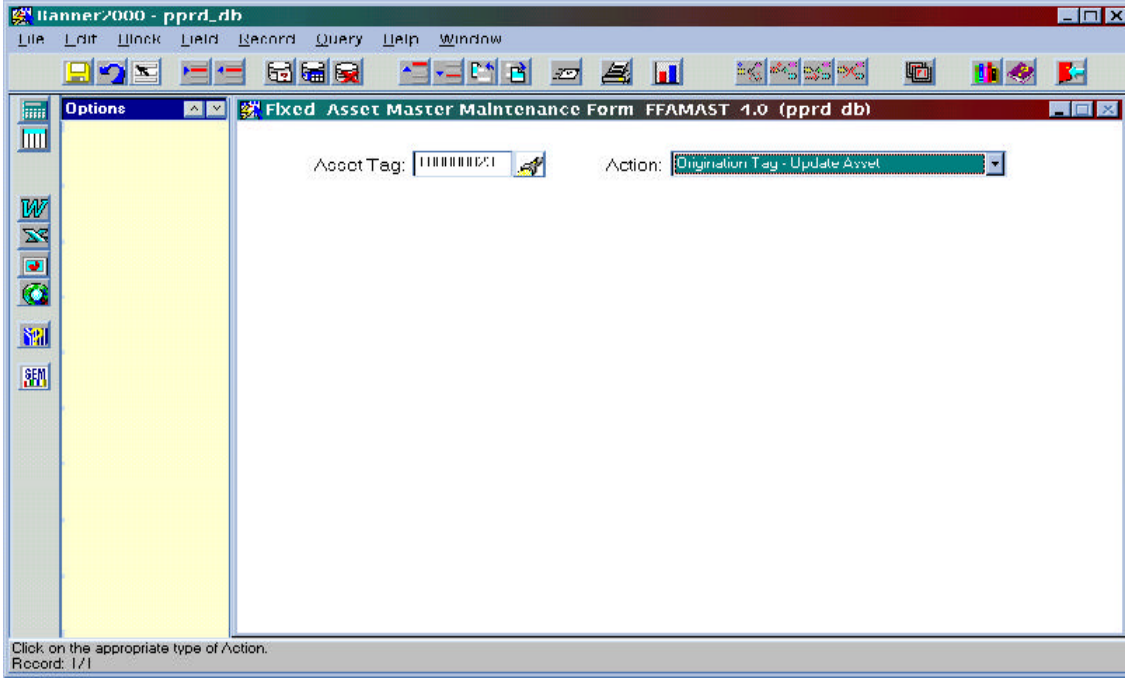

### Go to **FFAMAST - Fixed Asset Master Maintenance Form**.

Type in the origination tag number in the **Asset Tag** field. Tab to the **Action** field and select **Origination Tag - Update Asset**.

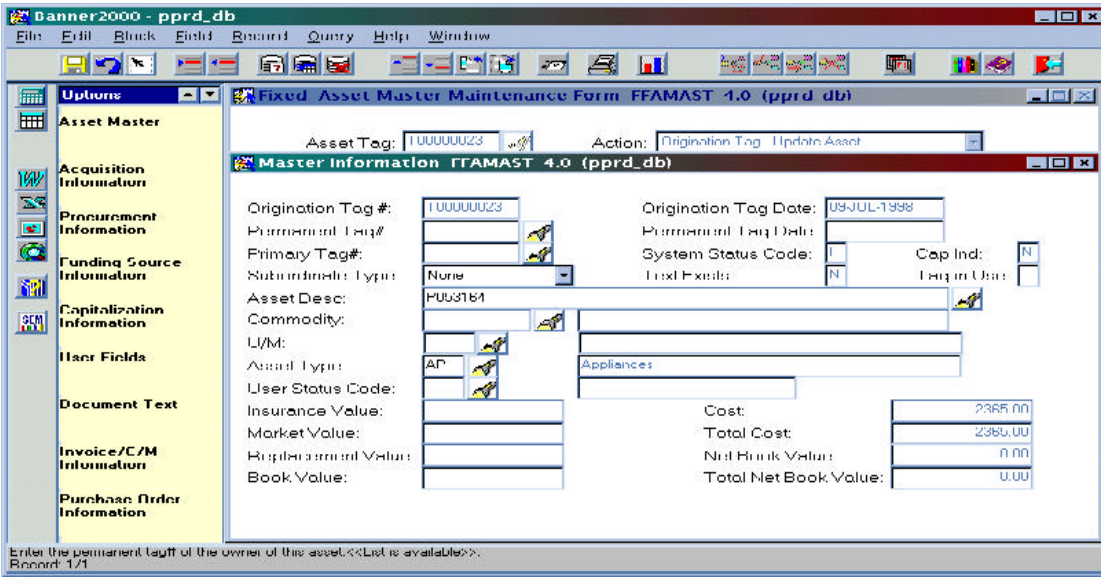

### Go to **NEXT BLOCK (Master Information)**.

The cursor will be at the **Primary Tag #** field. Enter the **Permanent Tag #** to which you want to attach the Temporary Tag. Tab to the **Subordinate Type** field and select **Attached To**. Complete the rest of the Form as usual.

## **F-2. Combining More Than One Origination Tag**:

- $\triangleright$  When several origination tags all go together and one is capitalized and the others are not, convert the capitalized origination tag to a permanent one. Next, inform the Accounting Office to adjust the new permanent tag by the amount of the uncapitalized origination tags by using **FFAADJF - Fixed Asset Adjustment Form**. The Materials Control Department can delete the uncapitalized origination tags by using the **FFAFDEL - Fixed Asset Master Delete Form**.
- $\triangleright$  When several origination tags all go tether and none of them are capitalized, have the Accounting Office capitalize one of the origination tags using **FFAADJF** - **Fixed Asset Adjustment Form**. Once this is done, the Inventories  $\&$  Control Department can convert this tag to a permanent tag using **FFAMAST** - **Fixed Asset Master Maintenance Form**. The Accounting Office then must add the cost of the other uncapitalized tags to this new permanent tag using **FFAADJF** - **Fixed Asset Adjustment Form**. The Materials Control Department can delete these tags on the **FFAFDEL - Fixed Asset Master Delete Form**.

## **F-3. Creating Gift/Donated Asset Records**

#### Go to **FFAMAST (Fixed Asset Master Maintenance)** Type **NEXT** in the **Asset Tag** Field

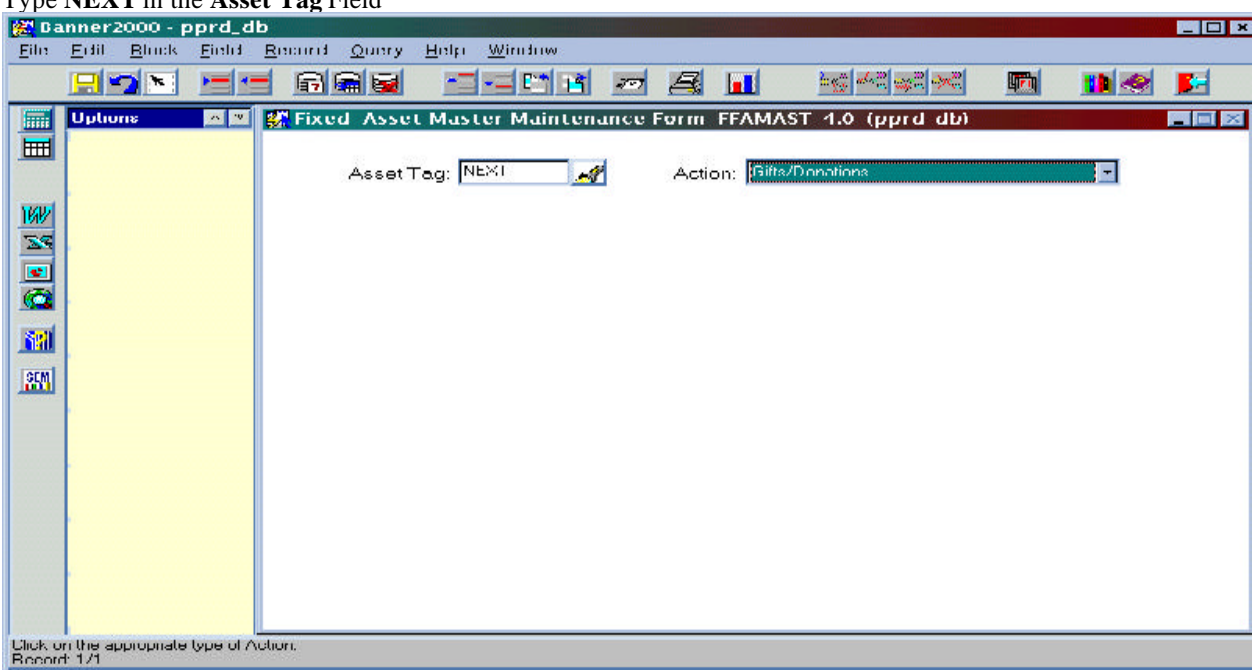

Tab to the **Action** field. Click on the drag-down box to highlight **Gifts/Donations**.

### Go to **NEXT BLOCK (Master Information)**

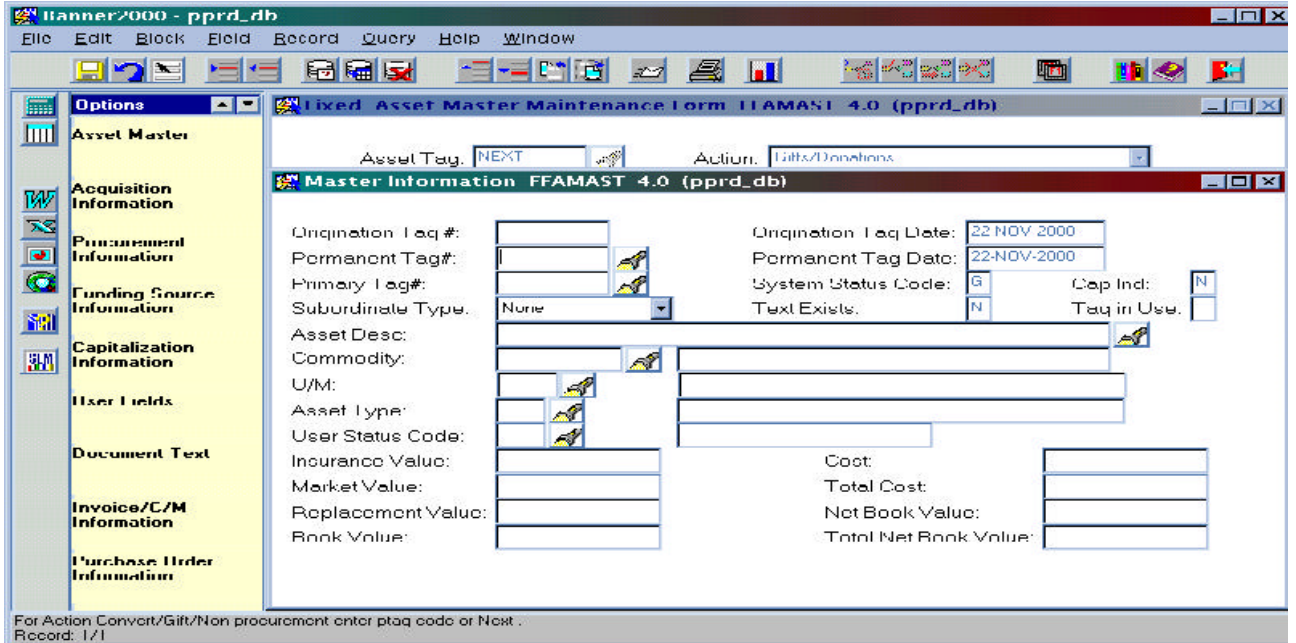

The cursor will be in the **Permanent Tag #** field. Enter the permanent tag number assigned to the asset.

Complete the rest of this block as described in E above. You can come back to this window at anytime to make changes to these fields.

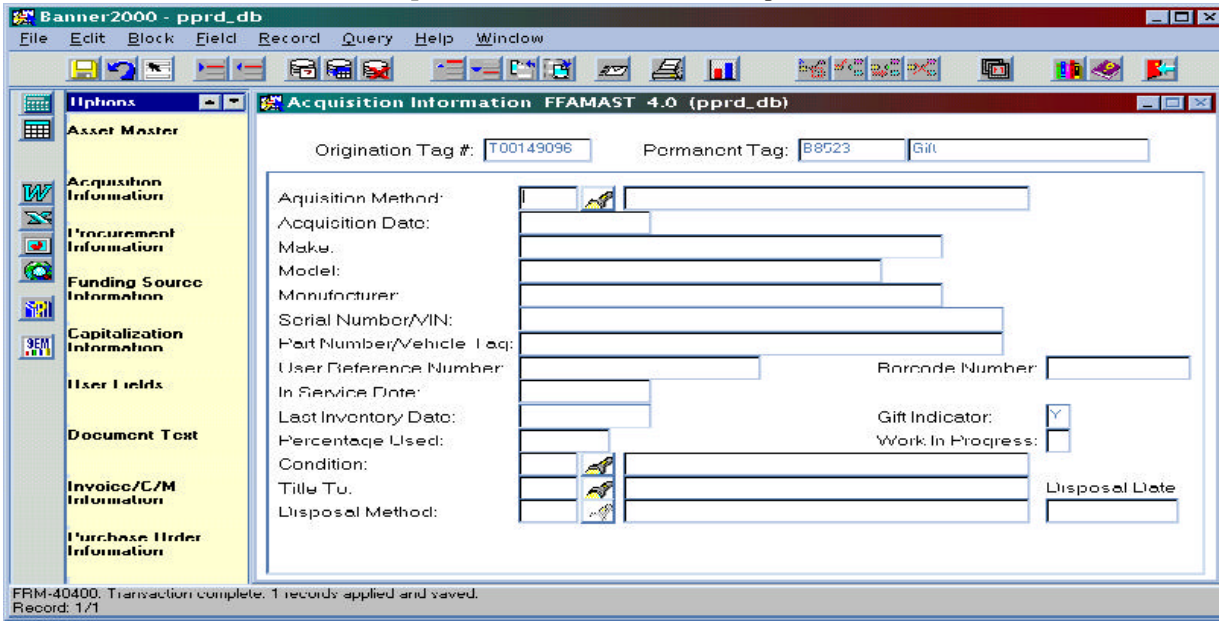

Go to **NEXT BLOCK** or click on **Acquisition Information** in the **left** pane.

The cursor will be in the **Acquisition Method** field. Enter "GF" in this field and complete the rest of this block as described in F above with as much information as you can at this time. You can come back to this form later to complete additional information.

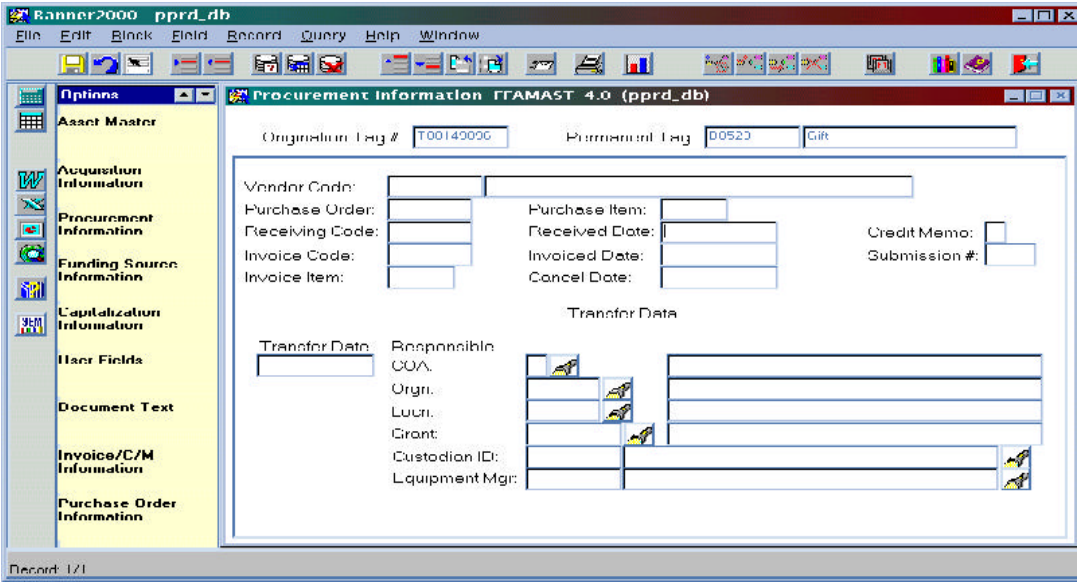

*Go to NEXT BLOCK* or click on **Procurement Information** in the **left** pane.

The cursor will be on the **Received Date** field.The **Received Date, COA** and **Org fields** do not default as they do when an asset is purchased through the normal procurement process. Enter the date the asset was received.

Tab to the **COA** field and Enter "**A**".

Tab to the **Orgn** field and enter the organization code of the department that received the asset.

The **Locn**, **Grant, Custodian ID** and **Equipment Mgr** fields can be completed as in F above now or at a later time.

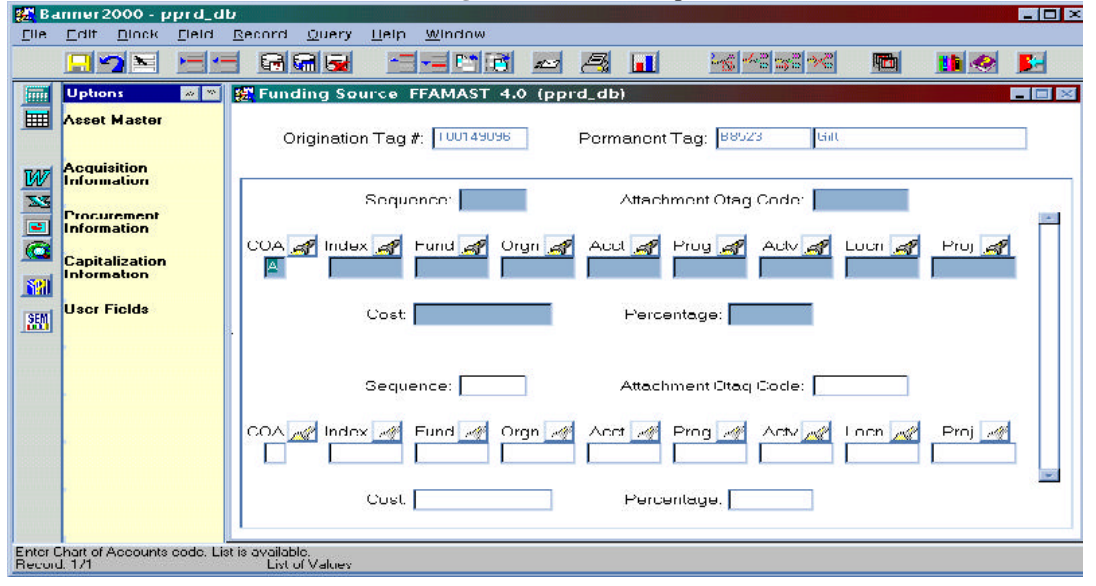

Go to **NEXT BLOCK** or click on **Funding Source** in the **left** pane.

Complete the **Fund, Orgn, Acct, Prog** and **Cost** fields. **For Gifts/Donated assets, the Acct field will accept an Asset Account number only.** This is different from New Tag, Non-Procurement assets that require an expense account (See F-4). These fields normally would default if the asset had been purchased through the normal procurement process.

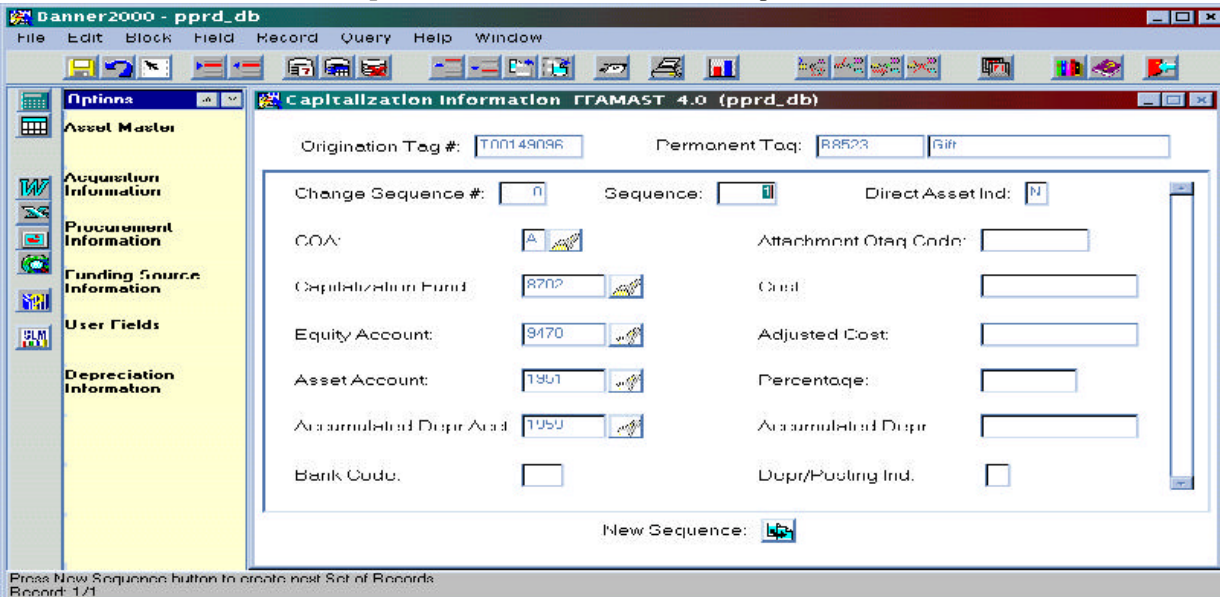

Go to **NEXT BLOCK** or click **Capitalization Information** in the **left** pane.

All required information in this window will default from the accounting information entered in the Funding Source block. This is different from New Tag, Non-Procurement assets that require this information to be entered manually (See F-4).

**Save** the asset. This information may be subsequently changed as long as the asset has not yet been capitalized on **FFAADJF - Fixed Asset Adjustment Form**. To do this, select **New Sequence** on the bottom of this block (Capitalization Information) and make the desired changes. For assets that have already been capitalized, adjustments must be made by the Accounting Office through **FFAADJF - Fixed Asset Adjustment Form**.

Because this asset has not yet been capitalized, as with assets purchased through the normal procurement process, it is not possible to navigate directly to the **Depreciation** form. The Accounting Office must first capitalize this asset on **FFAADJF - Fixed Asset Adjustment Form** and then either the Accounting Office or the Materials Control Department must set up depreciation for this new tag on **FFADEPR - Fixed Asset Depreciation Form**.

### Go to **FFADEPR - Fixed Asset Depreciation Form**

.

The cursor will be on the **Method** field. Highlight "**SL**".

Tab to the **Useful Life** field. Enter the appropriate useful life from the **Capital Asset Types** spreadsheet. If this tag were created through the normal procurement process, the useful life would default.

The **Frequency** should be **"(A)nnual"** and the **Start Date** should be the acquisition date.

## **F-4. Creating New Tag, Non-Procurement Asset Records**

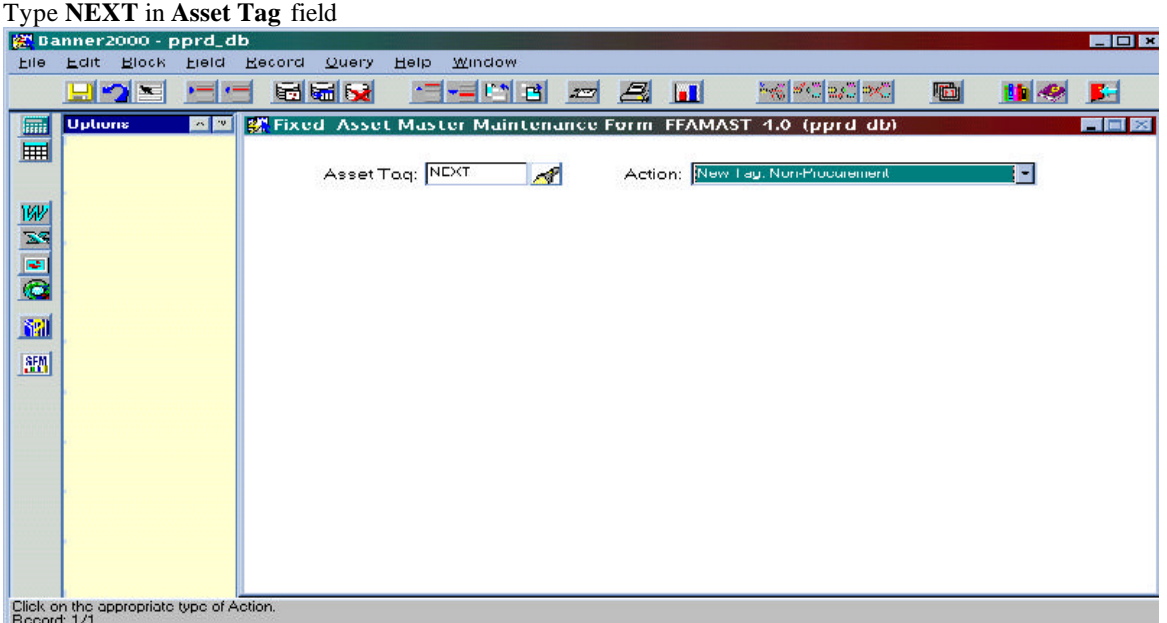

Go to **FFAMAST (Fixed Asset Master Maintenance)**

Tab to the **Action** field. Click on the drag-down box to highlight **New Tag, Non-Procurement**.

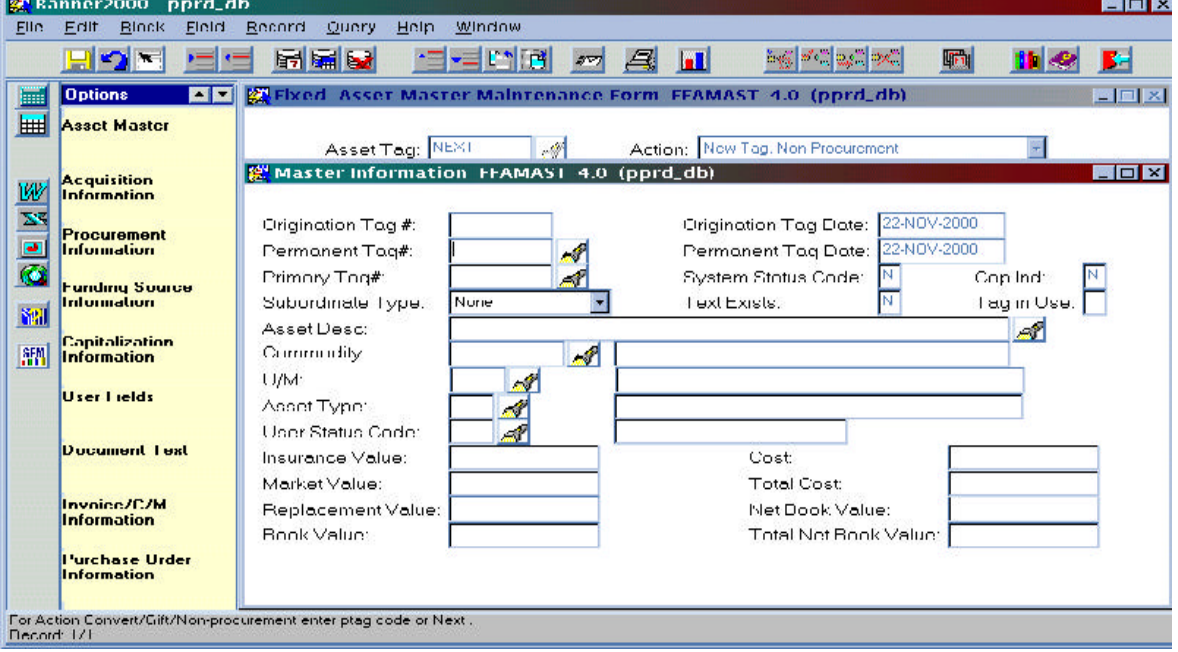

### Go to **NEXT BLOCK (Master Information)**

The Cursor will be in the **Permanent Tag #** field. Enter the permanent tag number assigned to the asset.

Complete the rest of this block as described in F above. You can come back to this window at anytime to make changes to these fields.

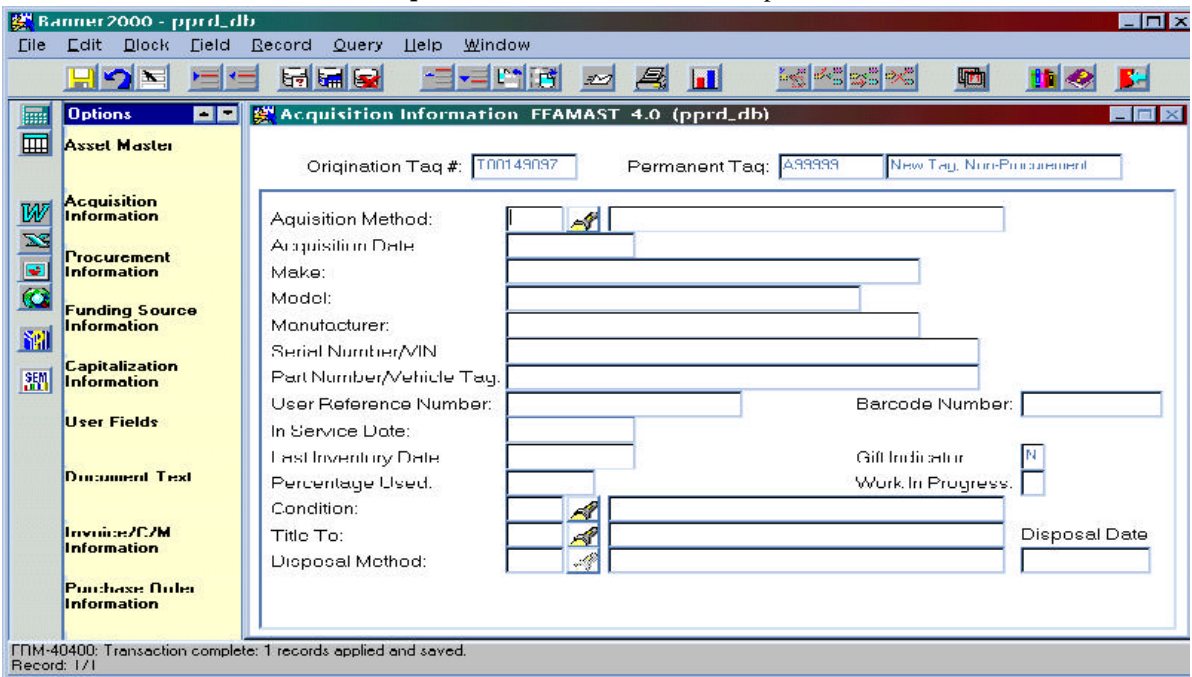

Go to **NEXT BLOCK** or click on **Acquisition Information** in the **left** pane.

The Cursor will be in the **Acquisition Method** field. Complete the rest of this block as described in F above with as much information as you can at this time. You can come back to this form later to complete additional information.

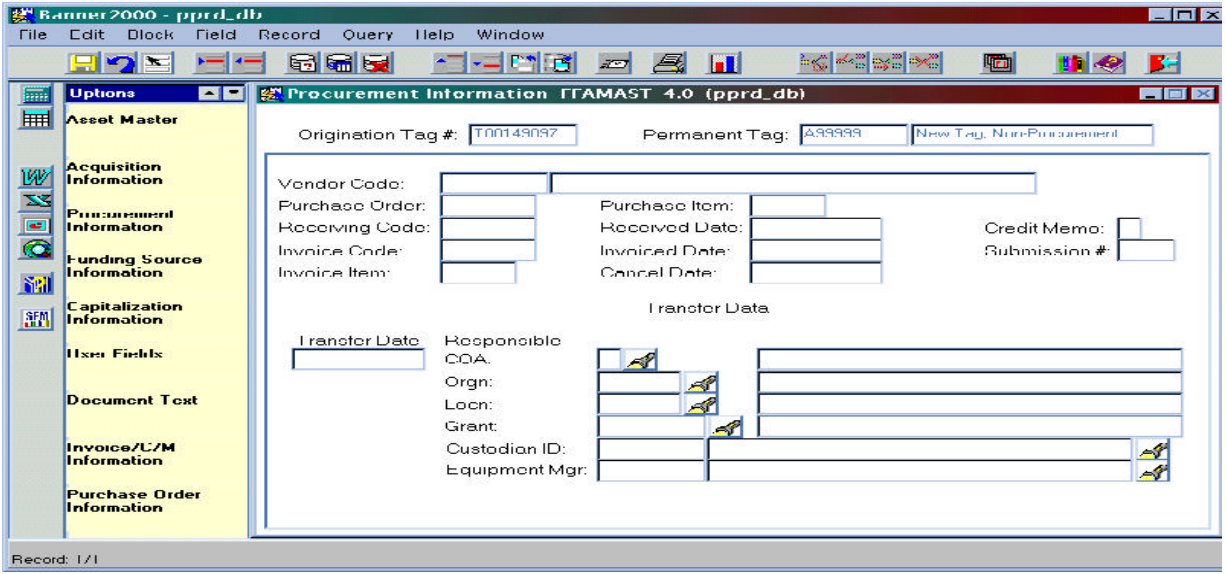

Go to **NEXT BLOCK** or click on **Procurement Information** in the **left** pane.

The cursor will be on the **Received Date** field. The **Received Date**, **COA** and **Orgn** fields do not default as they do when an asset is purchased through the normal procurement process. Enter the date the asset was received.

Tab to the **COA** field and enter **"A"**.

Tab to the **Orgn** field and enter the organization code of the department that purchased the asset.

The **Locn, Grant, Custodian ID and Equipment Mgr** fields can be completed as in F above now or at a later time.

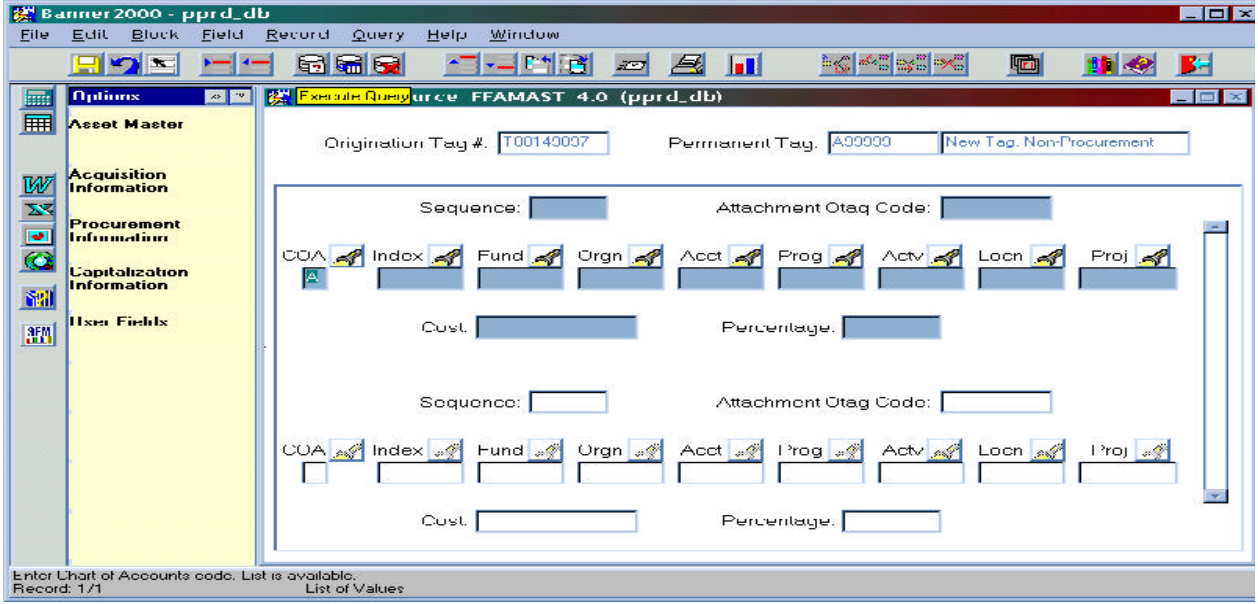

Go to **NEXT BLOCK** or click on **Funding Source** in the **left** pane.

Complete the **Fund, Orgn, Acct, Prog** and **Cost** fields. **For New Tag, Non-Procurement assets, the Acct field will accept an Expense Account number only.** This is different from Gifts/Donated assets that require an Asset Account number (See F-3). These fields normally would default if the asset had been purchased through the normal procurement process.

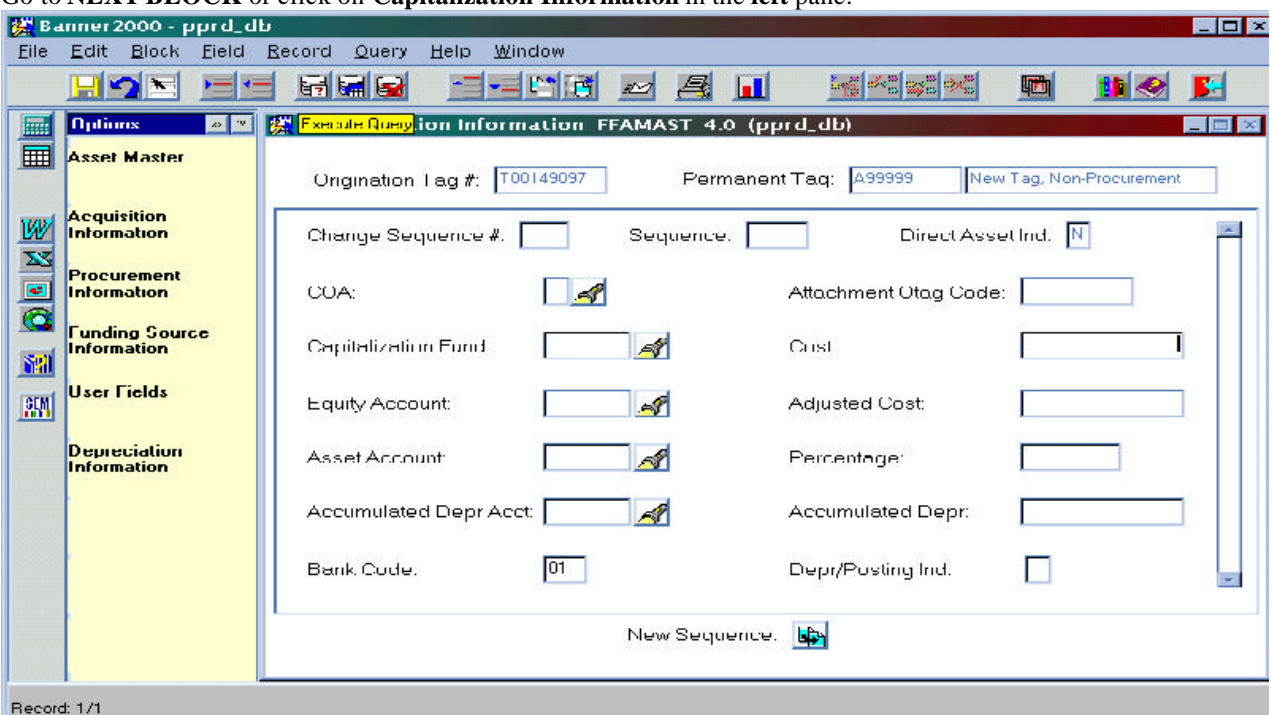

Go to **NEXT BLOCK** or click on **Capitalization Information** in the **left** pane.

Complete **COA, Capitalization Fund** (8702 always)**, Equity Account** (be sure to use the Equity Account associated with the fund used in the Funding Source block)**, Asset Account** (be sure to use the Asset Account associated with the Asset Type on the Master Information Block)**, Accumulated Depreciation (**will default**), Bank Code** (01 always) **and Cost** fields. All these fields would default if the asset had been purchased through the normal procurement process.

Save the asset. This information may be subsequently changed for assets recorded as New Tag, Non-Procurement as long as the asset has not yet been capitalized on **FFAADJF - Fixed Asset Adjustment Form**. To do this, select **New Sequence** on the bottom of this block (Capitalization Information) and make the desired changes. For assets that have already been capitalized, adjustments must be made by the Accounting Office through **FFAADJF - Fixed Asset Adjustment Form**.

Because this asset has not yet been capitalized, as with assets purchased through the normal procurement process, it is not possible to navigate directly to the **Depreciation** form. The Accounting Office must first capitalize this asset on **FFAADJF - Fixed Asset Adjustment Form** and then either the Accounting Office or the Materials Control Department must set up depreciation for this new tag on **FFADEPR - Fixed Asset Depreciation Form**.

*Go to FFADEPR - Fixed Asset Depreciation Form*

| <b>MOX</b><br>※ Banner2000 - pprd_db                                                                          |
|----------------------------------------------------------------------------------------------------|
| Edit<br><b>Block</b><br>Record<br>Query<br><b>Window</b><br><b>FIIe</b><br>Field<br>Help                      |
| 1.g∤- 525°<br>帝国区<br>相相的时<br>99 S<br>咂<br>粵<br>H<br>32<br>27<br>捕く                                            |
| Fixed Asset Depreciation Form FFAPmR 4.0 (pprd_db)<br>$\mathbb{Z}$ $\mathbb{Z}$<br>$ \Box$ $\times$           |
| 圖<br>Permonent Tog# A9999<br>Computer, GP6-366C<br><u>all</u>                                                 |
| Asset Depreciation Information                                                                                |
| Primary Tag#.<br>Suburdinate Type.<br>System Status.                                                          |
| 28102<br>Ħ<br>Straight Line<br>Uceful Life:<br>Method:<br><b>M</b>                                            |
| Remaining Periods.<br>(A)nnual<br>Frequency.                                                                  |
| Salvage Value:<br>翻                                                                                           |
| 1367.00<br>26-MAR-1999<br>I otal Adjusted Cost:<br>Start Date:                                                |
| G00.50<br>30-JUN-2000<br>SEM<br>Accumulated Depreciation:<br>Last Depreciation Date:<br>15-AUG-2000<br>683.50 |
| Total Net Dook Value:<br>Last Activity Date:                                                                  |
| Asset Depreciation Expense Distribution.                                                                      |
| Post Code<br>Seq<br>COA Fund<br>Orgn 20<br>Proq and<br>Actv and<br>Acct av<br>Locn <sub>sa</sub>              |
| 8702<br>49702<br>1/95<br>(1)<br>(P)ost Deprec                                                                 |
|                                                                                                    |
|                                                                                                    |
|                                                                                                    |
|                                                                                                    |
| Enter Useful Life Years.<br>Beraud 1/1                                                                        |

The cursor will be on the **Method** field. Highlight **"SL"**.

Tab to the **Useful Life** field. Enter the appropriate useful life from the **Capital Asset Types** spreadsheet. If this tag was created through the normal procurement process, the useful life would default.

The **Frequency** should be **"(A)nnual"** and the **Start Date** should be the acquisition date.

## **G. ADJUSTING FIXED ASSETS (FFAADJF) -** Accounting Dept Only

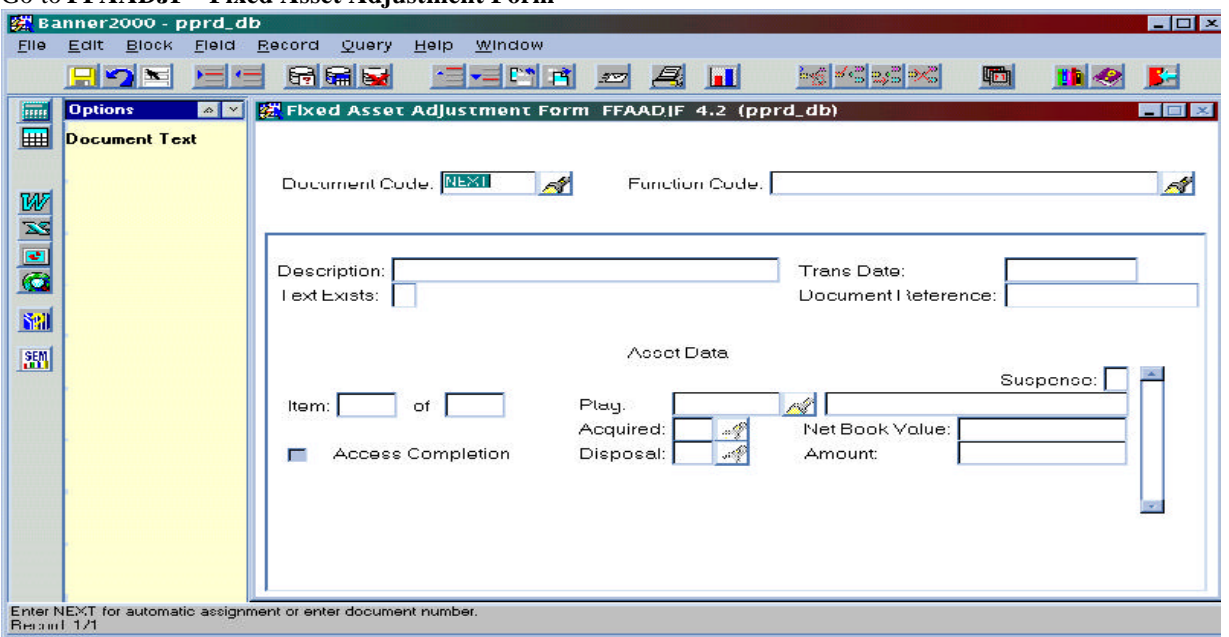

Go to **FFAADJF - Fixed Asset Adjustment Form**

The cursor should be on the **Document Code** field. Type the word **NEXT**. This will assign a system-generated number starting with an **"M"**. Tab to the **Function Code** field. Select the appropriate action from the dropdown list. The possible actions are shown below.

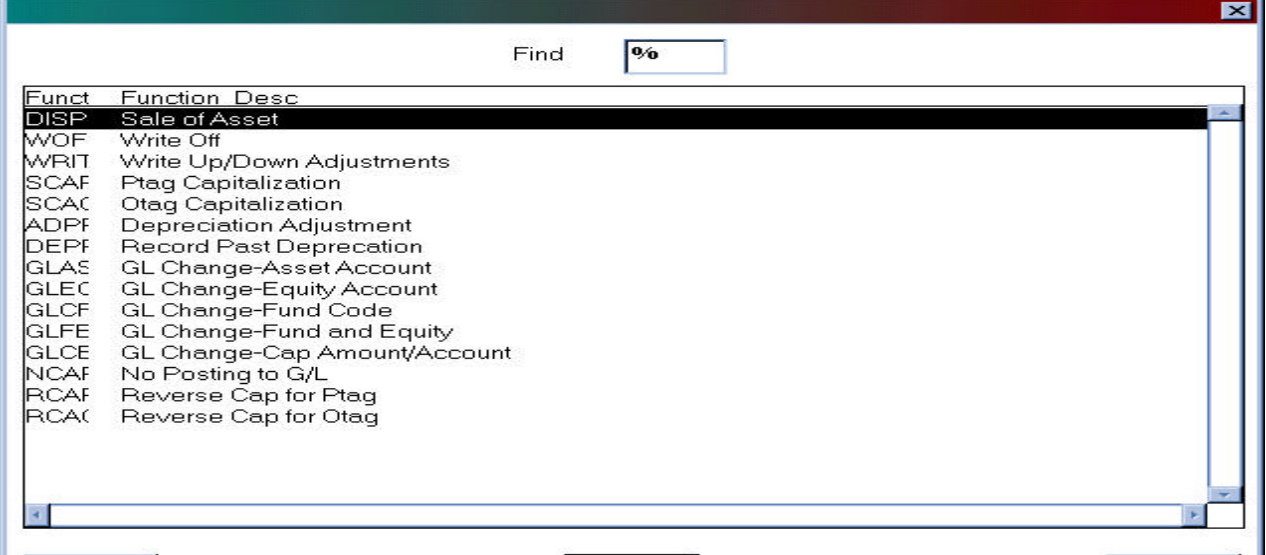

Go to **NEXT BLOCK**. The cursor will be on the **Description** field. The description is a required field. Tab to the **Trans Date** field. This will default to current date, but can be changed to a previous date only. The **Document Reference** field is an optional field.

Go to **NEXT BLOCK.** Enter required data. This window will only let you update certain fields based upon the initial selection made from the function type field.

Once you have entered the appropriate data (detailed on the next page by Function Type), go to **NEXT BLOCK** and then select **Complete**.

## **Function Types**

**Write off** (disposals) - enter the permanent tag number in the **Ptag Code** field and the two-letter code in the **Disposal** field. Ex. DA - Damaged, SL - Sale, etc.

**Write up/down Adjustments** - enter the permanent tag number in the **Ptag Code** field and the dollar amount you want to adjust the asset by in the **Amount** field. For write down adjustments, a minus (-) sign should precede the amount. **Note: A write up is debited to the asset cost, but a write down to an asset is credited to accumulated depreciation**.

**Ptag Capitalization** - enter the permanent tag number in the **Ptag Code** field. The Net Book Value and Amount will default.

**Depreciation Adjustment** - enter the permanent tag number in the **Ptag Code** field. The Net Book Value, Salvage Value and Net Depreciable Value will default. Select **NEXT BLOCK** to move to the **Amount** field. Enter the amount of the adjustment you want to make to the accumulated depreciation for the asset; if you are adjusting the amount down, the amount must be preceded by a minus (-) sign. **Note: You cannot adjust depreciation for a particular asset until you have run the Depreciation Process (FFPDEPR) for that asset.**

**Record Past Depreciation** - enter the permanent tag number in **Ptag Code** field. The Net Book Value, Salvage Value and Net Depreciable Value will default. Enter the past depreciation amount in the **Amount** field.

**GL Change - Asset Account** - enter the permanent tag number in the **Ptag Code** field. The Net Book Value and Amount will default. Go to the **Next Block** and make the correction to the Asset Account field.

**GL Change - Equity Account -** enter the permanent tag number in the **Ptag Code** field. The Net Book Value and Amount will default. Go to the **Next Block** and make the correction to the Equity Account field.

**GL Change - Fund Code** - Do not use. The fund should always be 8702.

**GL Change - Fund and Equity** - Do not use. The fund should always be 8702 and use the above GL Change - Equity Account to change the Equity Account.

**GL Change - Cap Amount/Account** - Enter the permanent tag number in the **Ptag Code** field. The Net Book Value and Amount will default. Go to **Next Block** and make the correction to the Account, Amount and/or Depreciation Amount fields.

**No Post to GL** - Enter the permanent tag number (must be an uncapitalized asset) in the **Ptag Code** field. The Net Book Value and Amount will default. This function is mainly used to enter assets into the Fixed Asset records that have already been recorded in the GL, usually to fix an error.

**Reverse Cap to Ptag** - enter the permanent tag number in the **Ptag Code** field. All other fields will default.

**Reverse Cap to Otag** - enter the origination tag number in the **Otag Code** field. All other fields will default.

## **H. DELETING FIXED ASSETS (FFAFDEL)**

This form can only be used to delete origination or permanent tags that **have not been capitalized**. Otherwise, the **Fixed Asset Adjustment Form (FFAADJF)** has to be used. Also, if an origination tag has any adjustments associated with it, it can never be deleted.

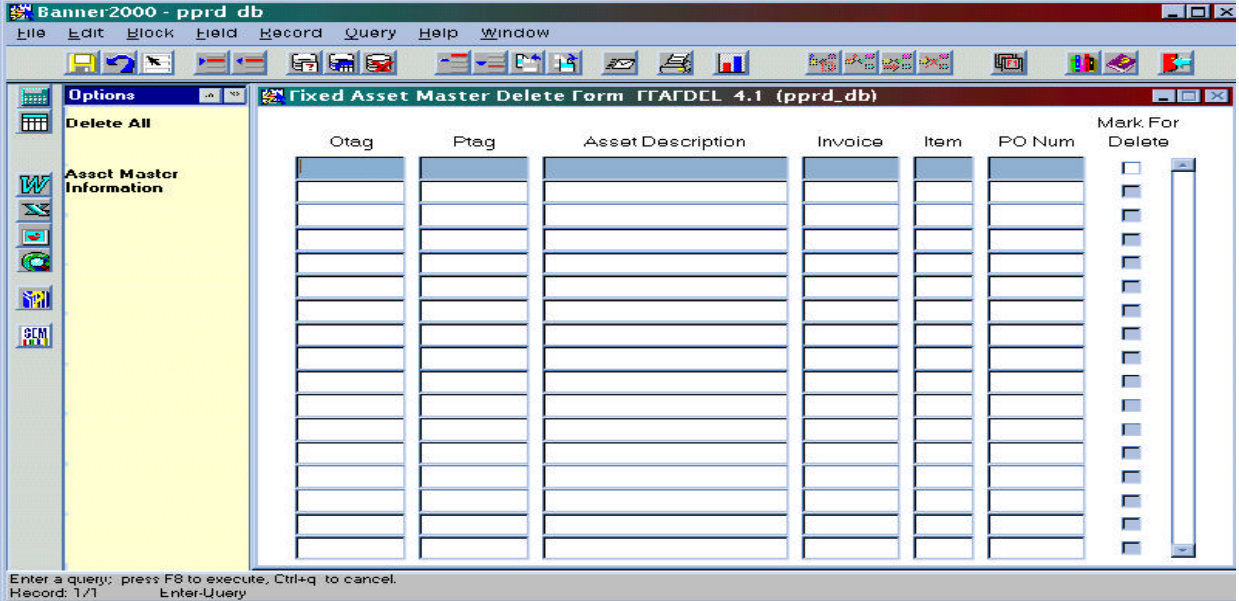

Go to **FFAFDEL - Fixed Asset Master Delete Form**

Enter the known information, i.e. Otag, Ptag, etc. and press the **F8** key to execute the query or use the pull down menu by selecting **Query**, then **Execute**. The desired asset information will then be displayed.

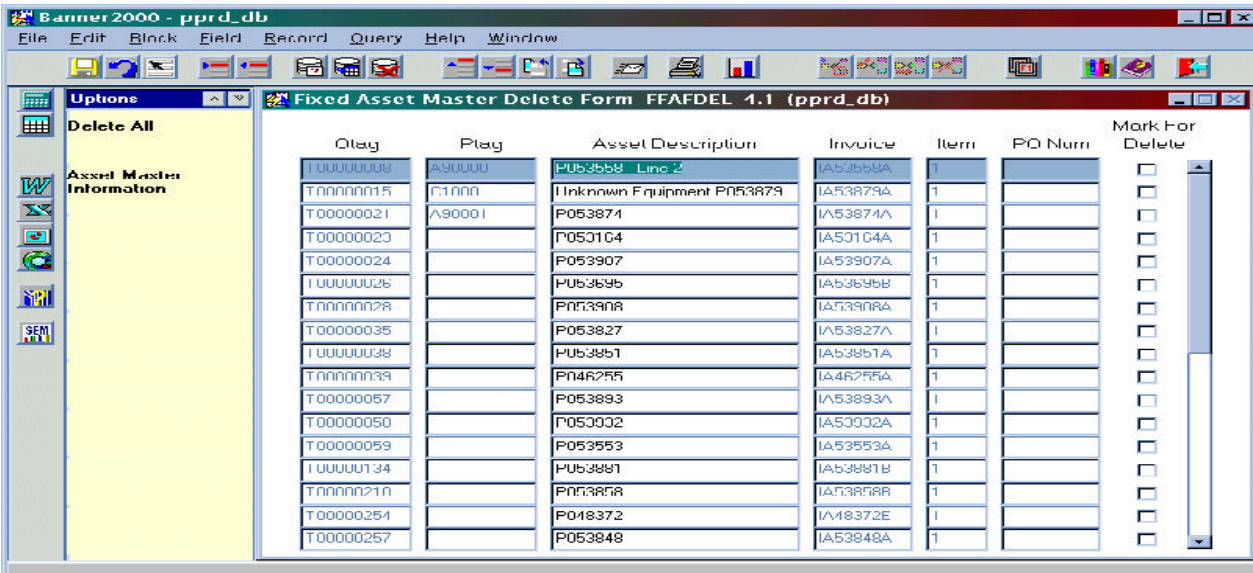

Record: 1/7

Put a check in the **Mark For Delete** box of those tags that are to be deleted. Click on the **Delete All** in the left pane. The message at the bottom of the form will prompt you to **Select 'Delete All'** again to delete.If you are sure you want to delete the checked tag numbers, click on **Delete All** in the left pane again. A message will appear in the middle of the screen stating **"Fixed Assets marked for delete and all detail records will be deleted, OK"** . Click **OK**. If you execute the query again, those items that were checked will not be on this form.

# **I. TRANSFERRING FIXED ASSETS (FFATRAN)**

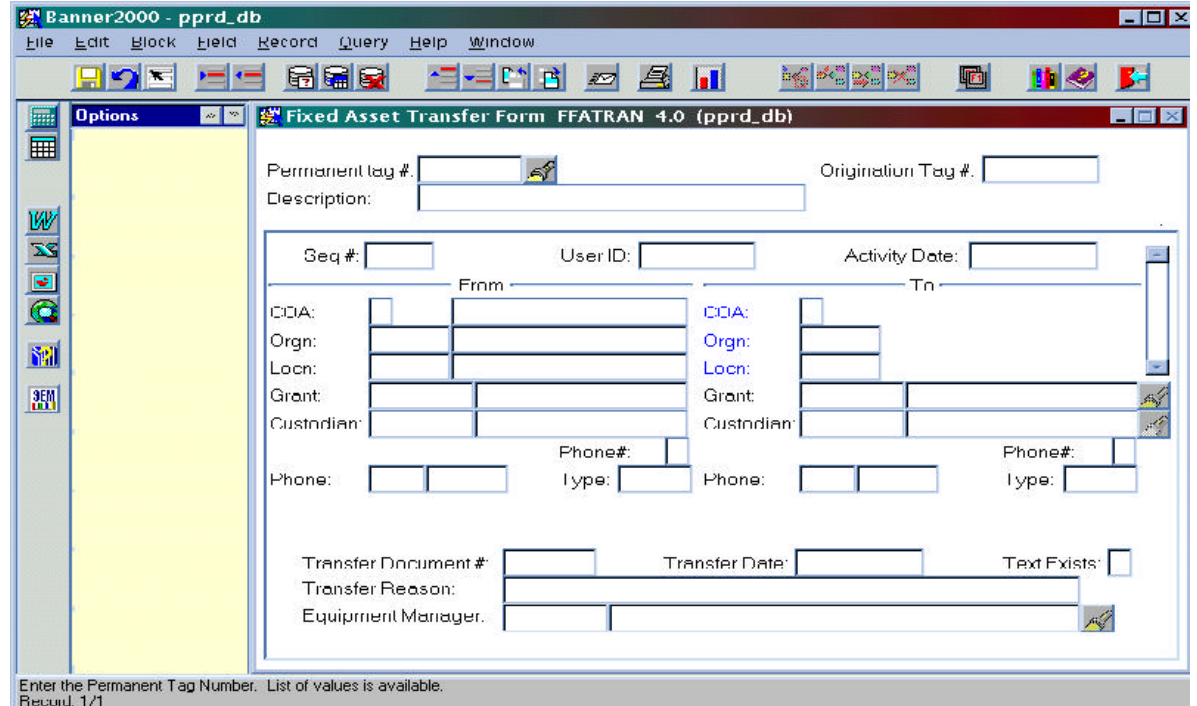

### Go to **FFATRAN - Fixed Asset Transfer Form**

The cursor will be on the **Permanent Tag #** field. Enter the permanent tag number you want to transfer.

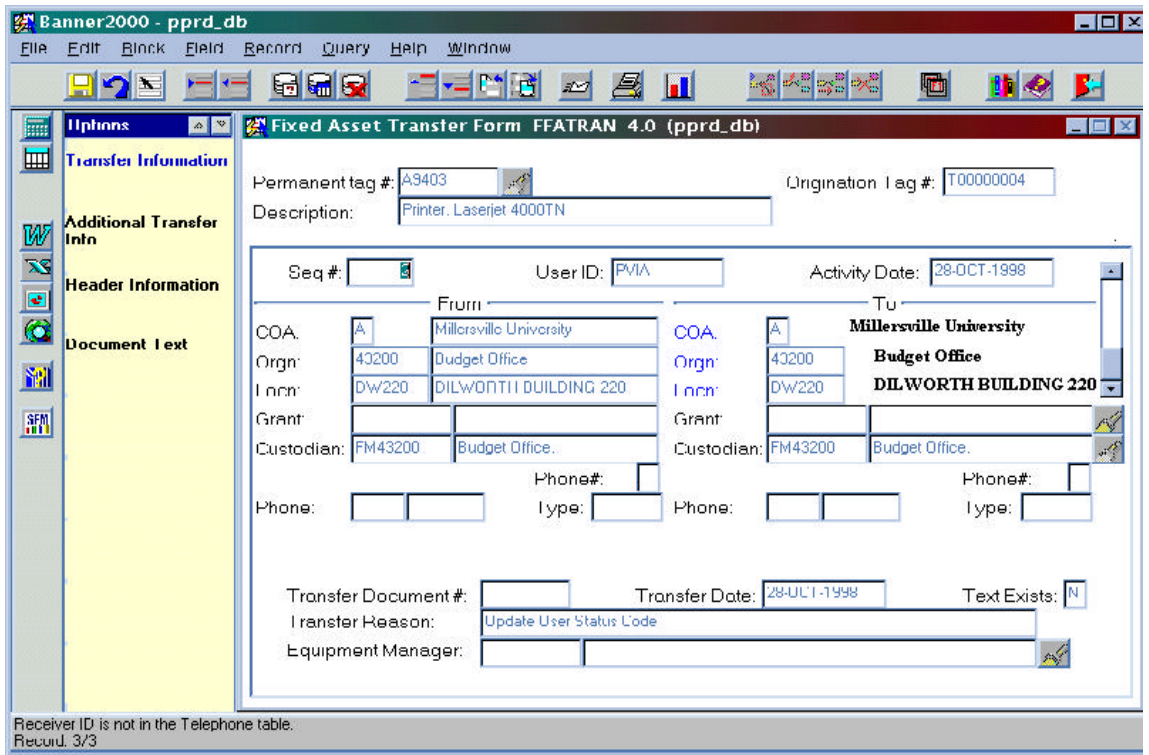

## Go to **NEXT BLOCK**.

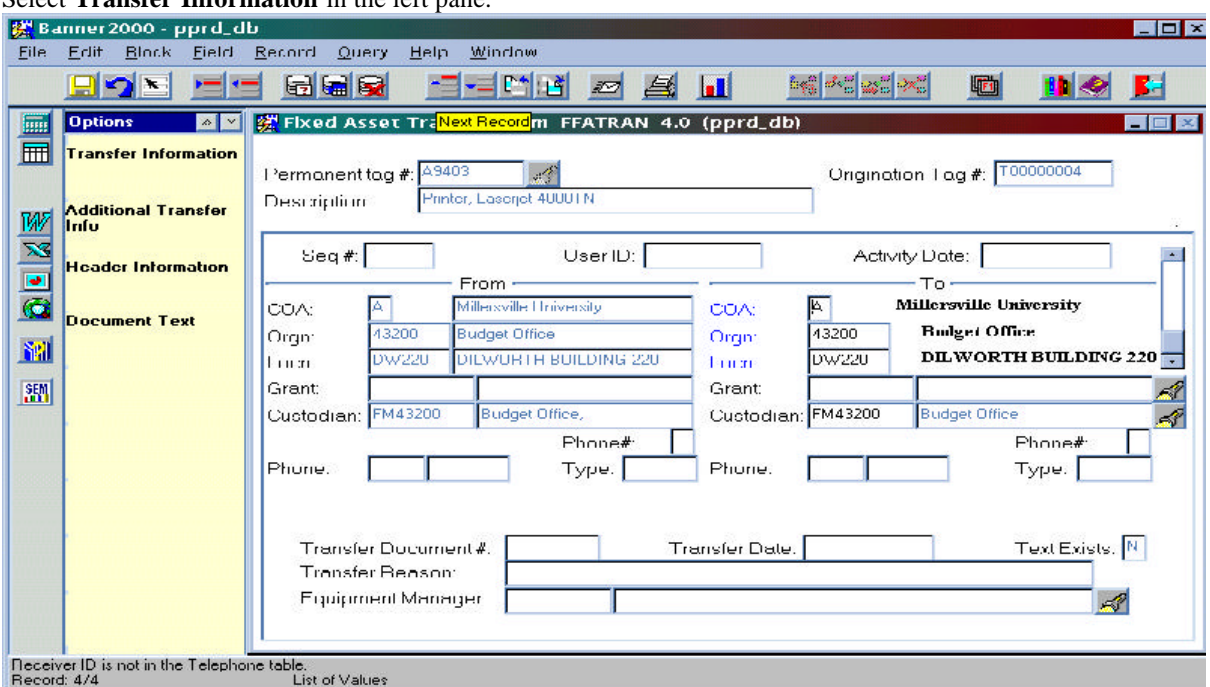

## Select **Transfer Information** in the left pane.

This will move the information in the **"TO"** column over to the **"FROM"** column. Make your changes in the **"TO"** column *, if applicable*.

If you select **Additional Transfer Information** in the left pane of the form, you will enter the next window where the **Permanent Tag Number, User Status, Condition Code and/or Title-To** can be changed. If you want to add text to the asset or make changes to the text, select **Document Text. Save** the changes clicking on the disk icon in the left corner of the form. Click Header Information in the left pane to return*.* Once all the information is entered, exit the form.

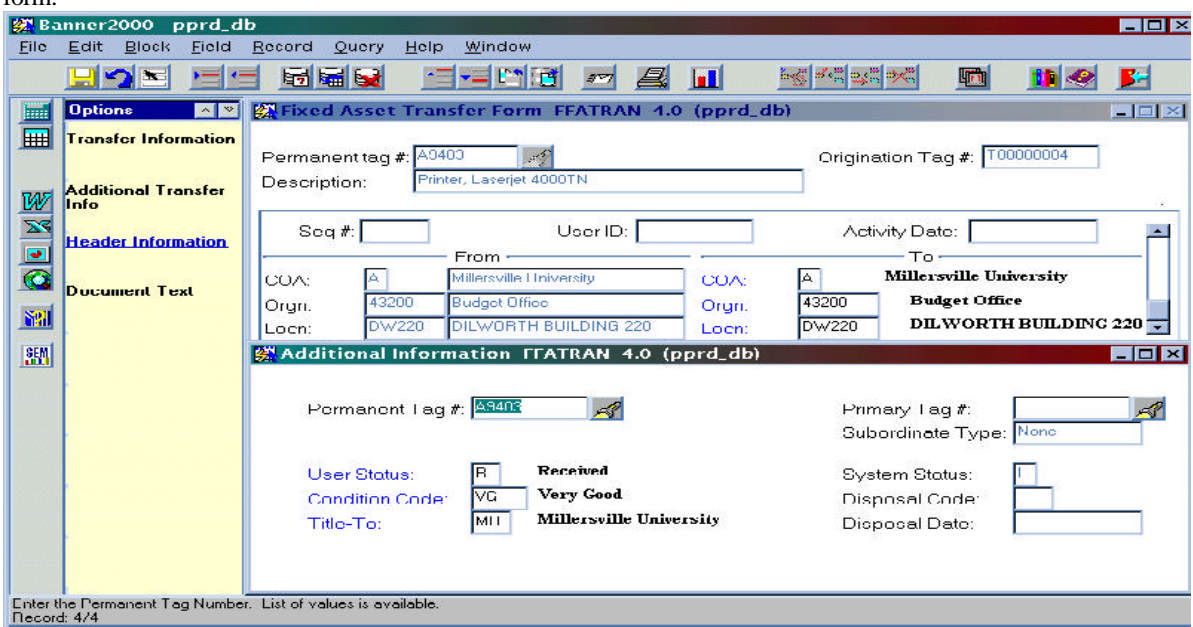

## **J. CREATING, MODIFYING OR INACTIVATING LOCATION CODES (FTMLOCN)**

## **J-1. Creating Location Codes**

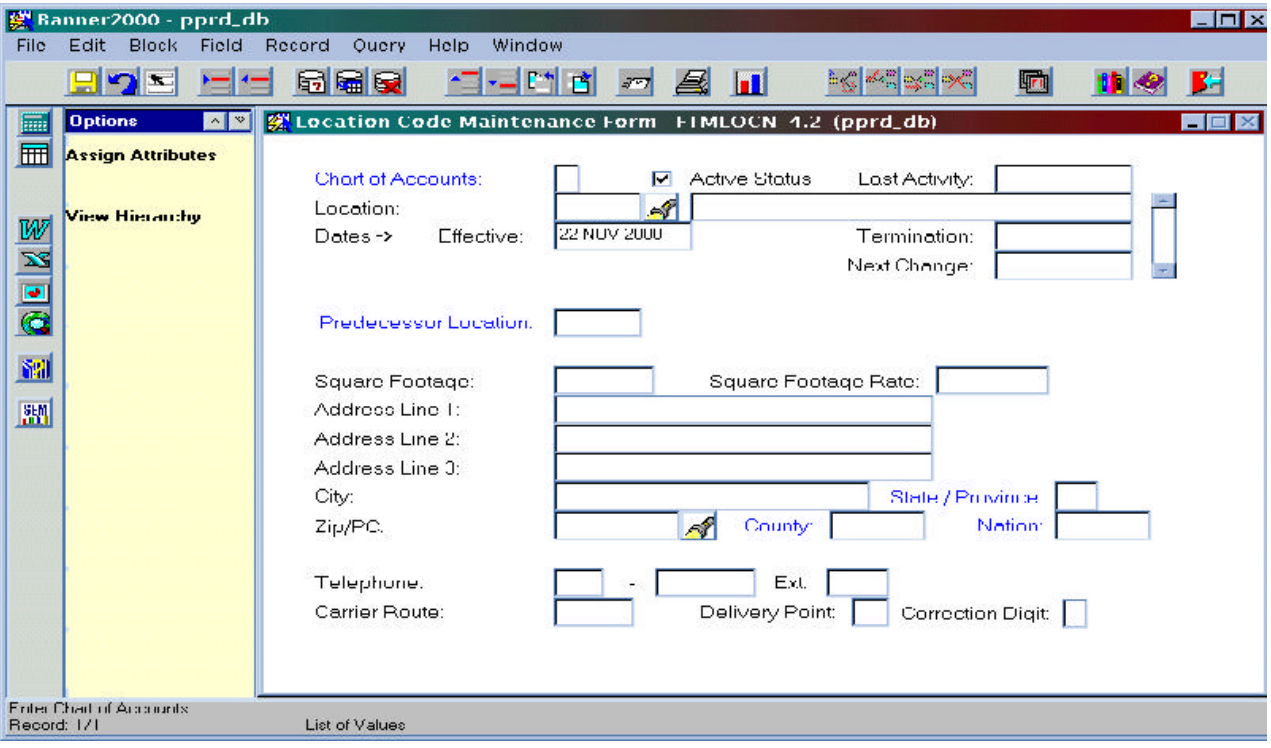

Go to **FTMLOCN - Location Code Maintenance Form.**

The cursor should be at the **Chart of Accounts** field. Enter **"A"** in this field and tab to the next field. The **Active Status** field will have a **check mark** in it.

Tab to the **Location** field. Type in the two-letter abbreviation for the Building/location to be added and then the next four numbers or letters for a particular room. **For example: PAGARA would indicate Palmer Building, Garage Area.**

Tab to the **Title** field and enter the description.

Tab to the **Effective Date** field and enter the current date.

Tab to the **Predecessor Location** field and enter the two-letter abbreviation for the building in which this room is located.

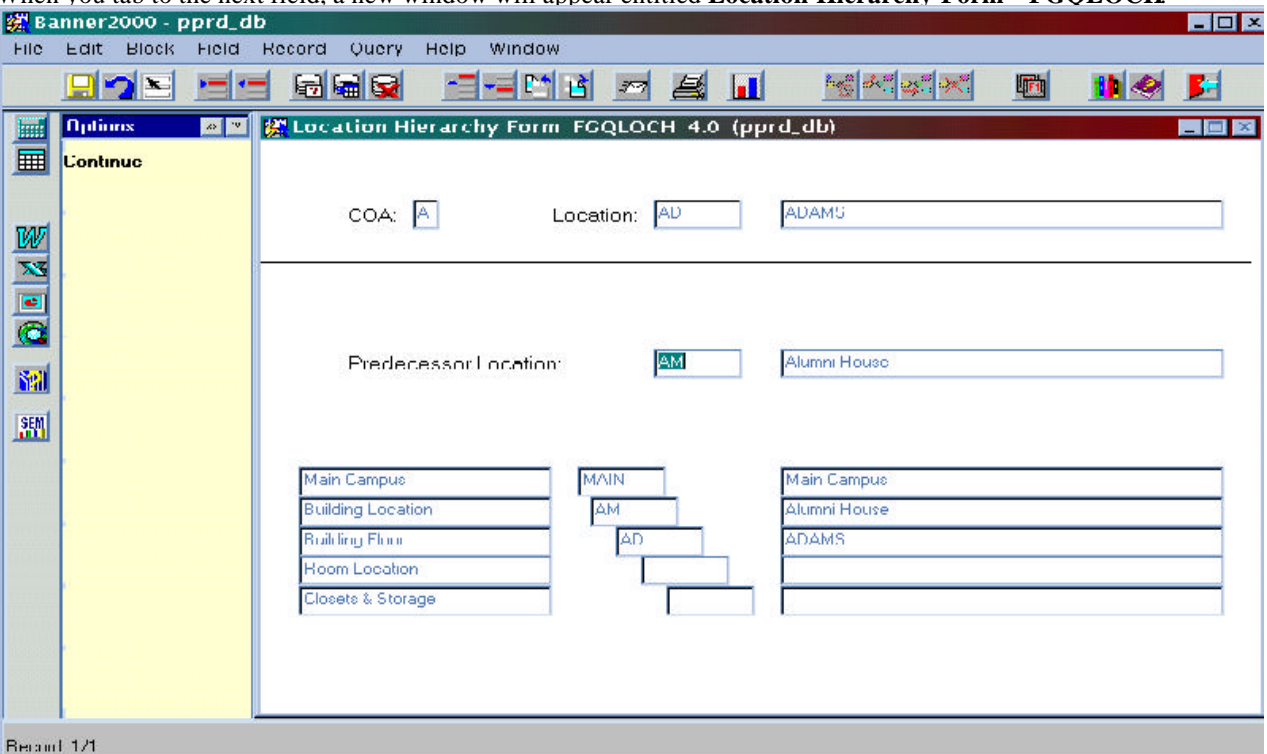

When you tab to the next field, a new window will appear entitled **Location Hierarchy Form - FGQLOCH**.

This shows you that Palmer Garage rolls-up to Palmer Building which in turn rolls-up to the Main Campus.

Click on the **Continue** button. This will bring you back to the location code maintenance main window. Click on the **Save** button and **Exit**.

## **J-2. Modifying Existing Location Codes**

### Go to **FTMLOCN - Location Code Maintenance Form.**

Retrieve the current record of the Location Code you wish to update by entering the **query mode**. Do this by pressing the **F7** key or by using the pull down menu and selecting **Query**, then **Enter**. The cursor will be in the **Chart of Accounts** field. Enter "**A**" in this field and tab to the **Location** field. In this field, enter the Location Code you wish to update and press the **F8** key to execute the query or use the pull down menu by selecting **Query**, then **Execute**. The current Location Code information will be displayed. To modify this Location Code with new information you must first select, from the pull down menu, **Record**, **Insert**, then **Record**, **Duplicate**. This action will create a new record for this Location Code enabling you to make changes that will override the current information. You may now tab to the field(s) you wish to update and make the desired change(s). **With every modification to a Location Code, you must also be sure to tab to the Effective Date field and enter the current date. This is required by the system in order to save the record.** When all desired modifications are complete, click on **Save** , then **Exit**. **When viewing a Location Code on FTMLOCN, the original information and all subsequent changes are visible by using the scroll bar provided at the right side of the form.**

## **J-3. Inactivating Existing Location Codes**

### Go to **FTMLOCN - Location Code Maintenance Form**

Retrieve the current record of the Location Code you wish to update by entering the **query mode**. Do this by pressing the **F7** key or by using the pull down menu and selecting **Query**, then **Enter**. The cursor will be in the **Chart of Accounts** field. Enter "**A**" in this field and tab to the **Location** field. In this field, enter the Location Code you wish to update and press the **F8** key to execute the query or use the pull down menu by selecting **Query**, then **Execute**. The current Location Code information will be displayed. To inactivate this Location Code you must first select, from the pull down menu, **Record**, **Insert**, then **Record**, **Duplicate**. This action will create a new record for this Location Code. Tab to the **Active Status** field and click on it to remove the check mark. **You must also be sure to tab to the Effective Date field and enter the current date. This is required by the system in order to save the record.** Then click on **Save**, then **Exit**. The most current record will show this Location Code to be inactive. **When viewing a Location Code on FTMLOCN, the original information and all subsequent updates, including inactivation are visible by using the scroll bar provided at the right side of the form.**